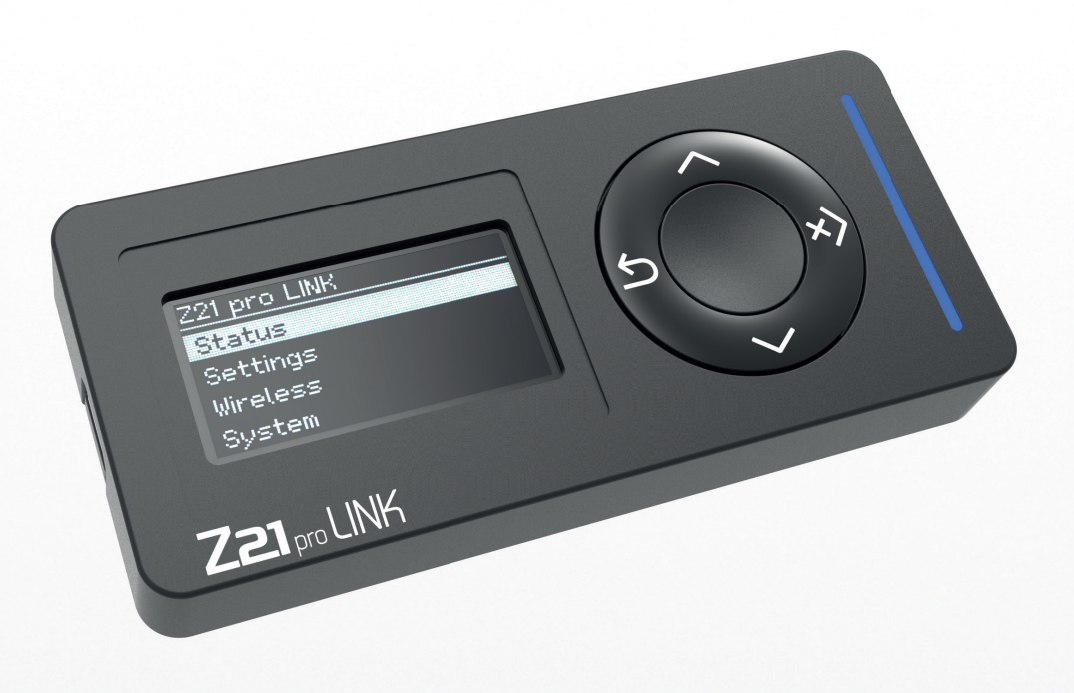

# Z21 pro LINK

# **Willkommen bei Z21**

Herzlichen Dank, dass Sie sich für den Z21 pro LINK von Roco und Fleischmann entschieden haben! Auf den folgenden Seiten verraten wir Ihnen, was Sie wissen müssen, um den Z21 pro LINK in Betrieb zu nehmen. Außerdem finden Sie in diesem Handbuch viele praktische Tipps. Bitte lesen Sie diese Anleitung und Warnhinweise vor der Inbetriebnahme sorgfältig durch. Obwohl der Z21 pro LINK sehr robust konstruiert ist, kann ein falscher Anschluss oder eine Fehlbedienung zu einer dauerhaften Beschädigung des Gerätes führen.

# **Technische Daten**

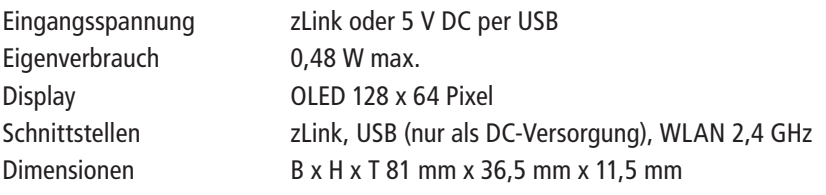

# **Lieferumfang**

- Z21 pro LINK
- Z21 zLink-Kabel

# **Wichtige Hinweise**

- Wenn Sie den Z21 pro LINK mit Produkten von Drittherstellern kombinieren, besteht keine Gewährleistung bei Beschädigungen oder Fehlfunktionen.
- Verwenden Sie den Z21 pro LINK nicht, wenn das Anschlusskabel oder das Gerät selbst defekt oder beschädigt ist.
- Durch das Öffnen des Z21 pro LINK Gehäuses erlischt jeder Anspruch auf Gewährleistung.
- Arbeiten Sie vorsichtig und achten Sie beim Anschluss darauf, dass keine mechanischen Beschädigungen entstehen.
- Der Z21 pro LINK sollte keinesfalls in der Nähe von starken Wärmequellen, wie z.B. Heizkörpern oder Orten mit direkter Sonneneinstrahlung, platziert werden.
- Lassen Sie Ihre Modellbahnanlage niemals unbeaufsichtigt in Betrieb! Bei einem unbemerkt auftretenden Kurzschluss besteht Brandgefahr durch Erwärmung!
- Der Z21 pro LINK darf ausschließlich in trockenen Innenräumen verwendet werden. Er darf nicht in Umgebungen mit großen Temperatur- und Luftfeuchtigkeitsschwankungen betrieben werden.
- Vermeiden Sie unter allen Umständen den Kontakt zwischen den Anschlüssen des Z21 pro LINK und metallischen Gegenständen oder stromführenden Leitern (z.B. Gleisspannung).

# Z21 pro LINK

# Inhaltsverzeichnis

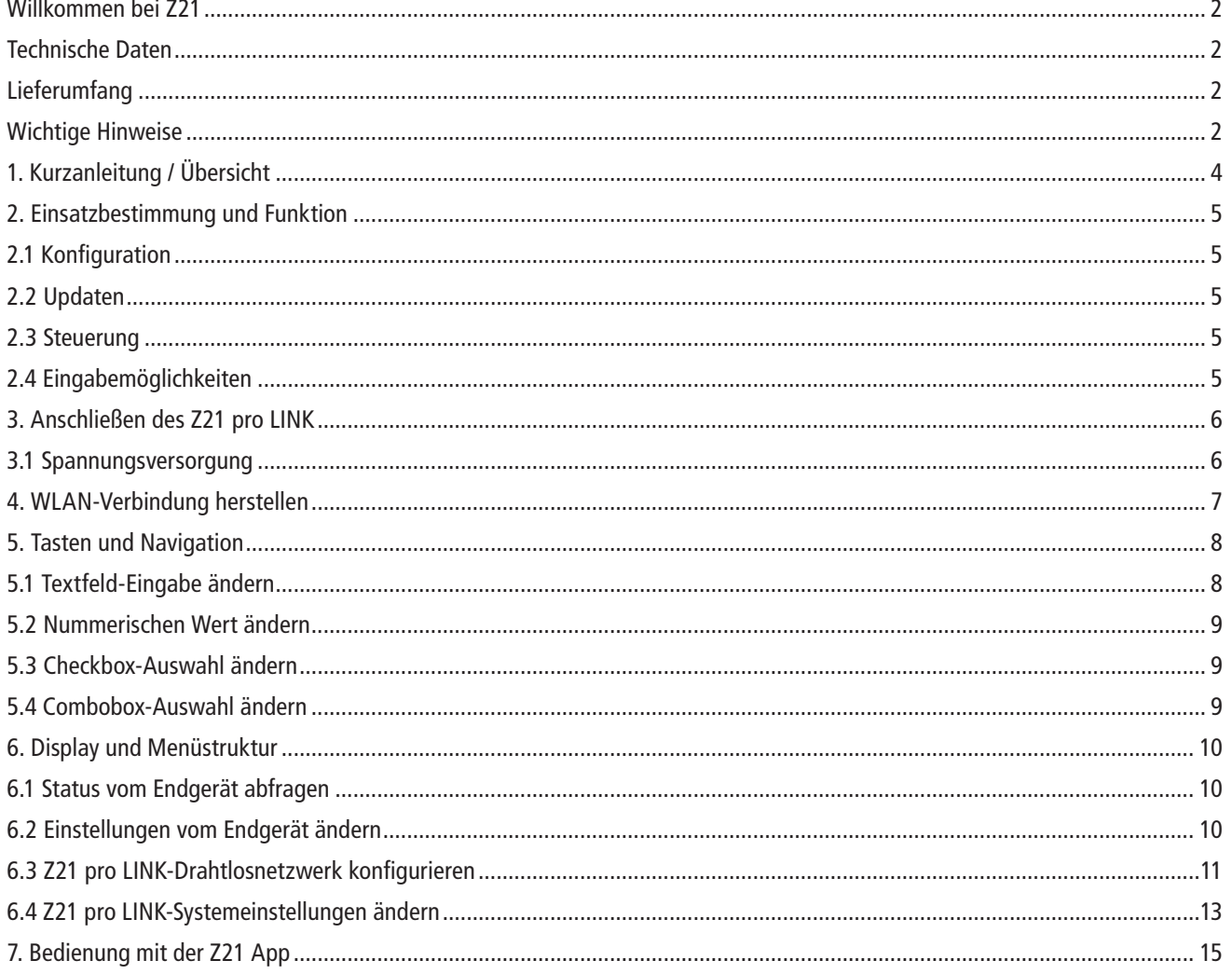

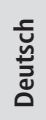

# **1. Kurzanleitung / Übersicht**

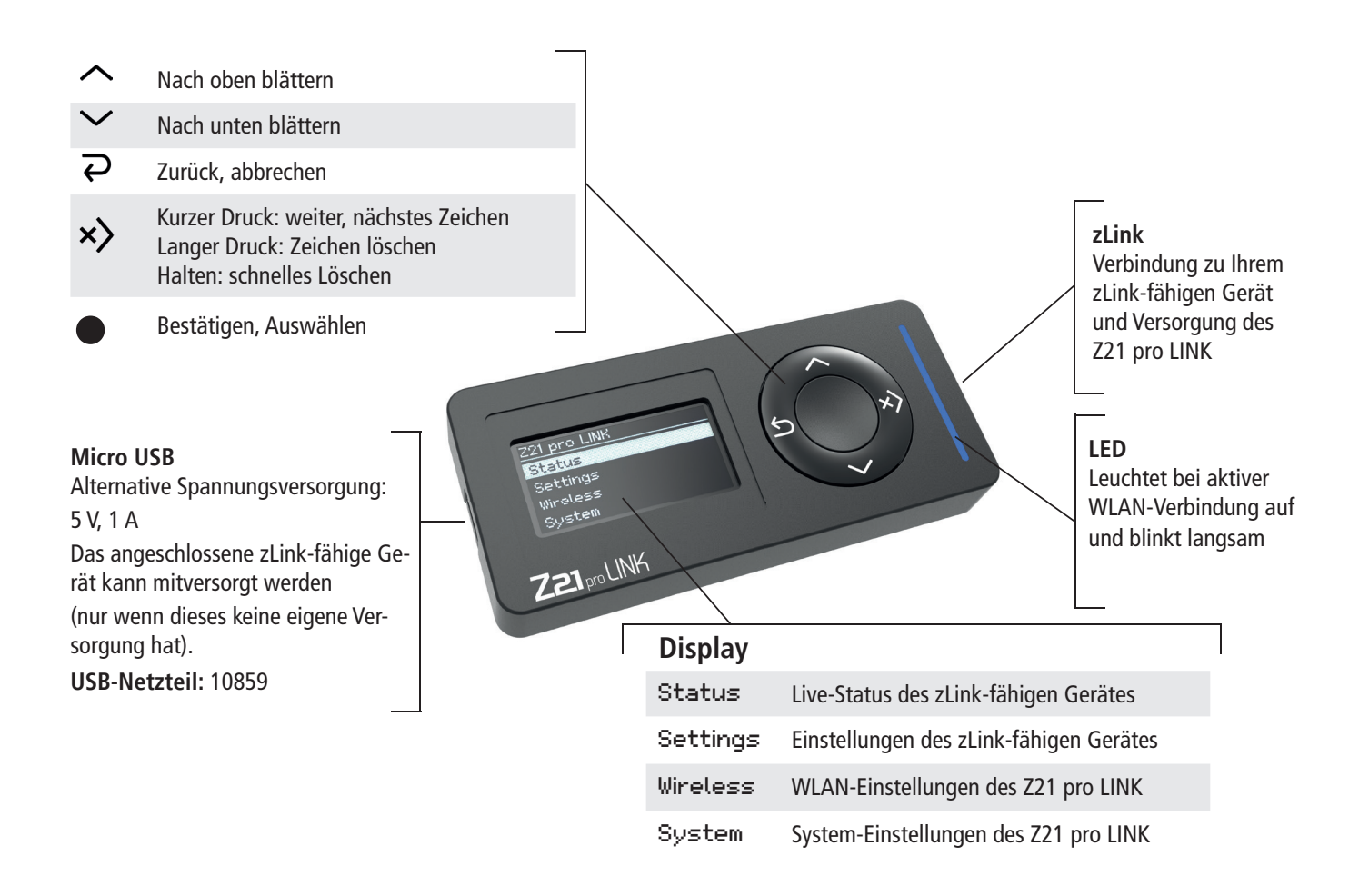

Wie der Z21 pro LINK mit dem WLAN zu verbinden ist, entnehmen Sie bitte aus dem Kapitel: 4- "WLAN-Verbindung herstellen"

# $Z$ 21  $_{\text{pro}}$  LINK

# **2. Einsatzbestimmung und Funktion**

Der Z21 pro LINK ist für den Einsatz auf Modellbahnanlagen mit Z21-Komponenten mit zLink-Schnittstelle entwickelt worden. Der Einsatzbereich des Z21 pro LINKs lässt sich prinzipiell in 3 Hauptfunktionen unterteilen:

# **2.1 Konfiguration**

Der Z21 pro LINK erkennt automatisch mit welchem Gerät er gerade verbunden ist. Sie können jederzeit vom verbundenen Gerät den aktuellen Status abfragen, wobei die Status-Anzeige im Sekundentakt aktualisiert wird.

Sie können ein mit dem Z21 pro LINK verbundenes Gerät bequem über das eingebaute Display und das 5-Tasten-Keyboard konfigurieren oder noch komfortabler per Z21-App, ohne weitere Komponenten oder komplizierte CV-Tabellen.

# **2.2 Updaten**

Durch die Vernetzung mittels Z21 pro LINK können Sie Firmware-Updates in Ihre zLink-kompatiblen Geräte direkt über WLAN einspielen und so Ihr Z21-System immer auf dem neuesten Stand halten. Dies kann entweder mit der Z21 Updater App für iOS und Android oder per PC mit dem Z21 Maintenance Tool erfolgen.

# **2.3 Steuerung**

Der Z21 pro LINK kann zur Vernetzung Ihrer Geräte verwendet werden, indem er den Austausch systemweiter Steuerbefehle und Status-Abfragen direkt per WLAN ermöglicht und so das IoMT (Internet of Moba Things) Realität werden lässt.

# **2.4 Eingabemöglichkeiten**

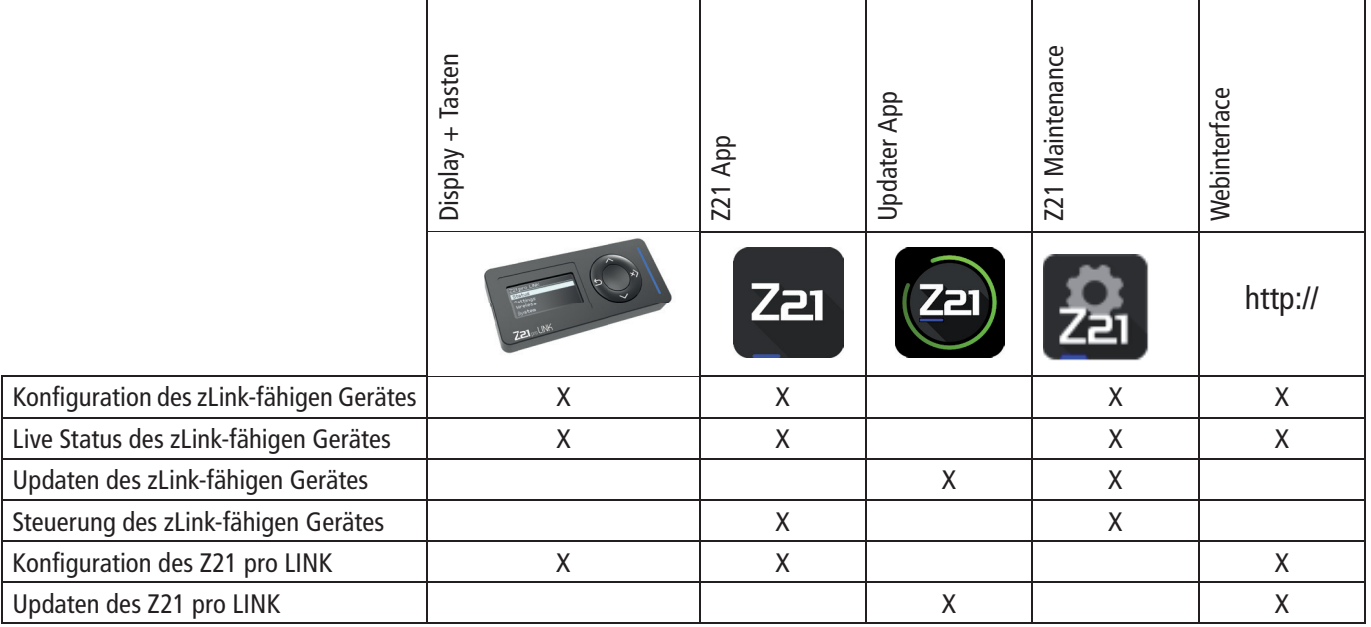

Sollte kein Router zur Verfügung stehen, dann kann der Z21 pro LINK auch im eingeschränkten Host-Modus betrieben werden.

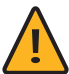

**Hinweis:** Bitte beachten Sie, dass Updates und das Webinterface nur im Client-Modus, also in Verbindung mit einem Z21-Router funktionieren.

Weitere Informationen über Verwendung und Konfiguration finden Sie auf unserer Homepage www.z21.eu unter der Rubrik 10838 -**Z21 pro LINK**. Da der Z21 pro LINK laufend softwarebasierte Funktionserweiterungen erhält, können Sie von der Z21-Homepage stets die neuesten Updates bzw. Informationen beziehen https://www.z21.eu/de/produkte/z21-pro-link.

# **3. Anschließen des Z21 pro LINK**

Die Verbindung des Z21 pro LINK zu einem zLink-kompatiblen Endgerät, z.B. Z21-Booster oder Z21-Decoder, erfolgt mittels beigelegtem zLink-Kabel.

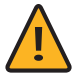

**Hinweis:** Verwenden Sie nur original Z21-zLink-Kabel. Andere Kabel verursachen Störungen oder führen im schlimmsten Fall zur Zerstörung Ihrer Hardware.

## **3.1 Spannungsversorgung**

Der Z21 pro LINK kann vom zLink-kompatiblen Gerät mitversorgt werden.

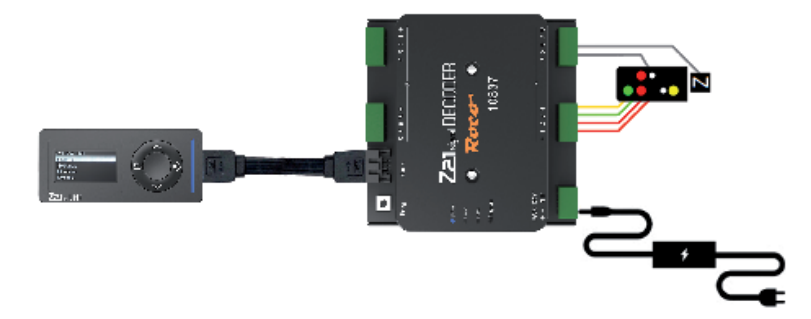

Alternativ kann der Z21 pro LINK auch über den USB-Port mit Strom versorgt werden. Dabei kann der Z21 pro LINK auch das angeschlossene, zLink-kompatible Gerät mitversorgen. Verwenden Sie hierzu das 10859 - USB Schaltnetzteil 5 Watt.

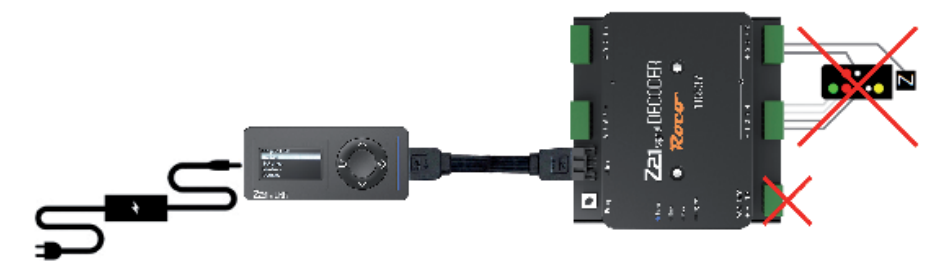

Eine Liste aller kompatiblen Geräte finden Sie auf: https://www.z21.eu/de/produkte/z21-pro-link

# $Z$ 21  $_{\text{pro}}$  LINK

# **4. WLAN-Verbindung herstellen**

- 1. Z21 pro Link mit dem mitgelieferten zLink-Kabel an dem zLink-fähigen Gerät anschließen. Danach das zLink-fähige Gerät an die Spannungsversorgung anschließen.
- 2. Alternativ kann der Z21 pro Link auch mit einem USB-Netzteil versorgt werden.
- 3. Gehen Sie mit der ∠ Taste auf das Menü Wireless und drücken sie die Auswahltaste.
- 4. Suchen Sie nach Netzwerken, indem Sie mit der V Taste auf Search Networks gehen und mit der  $\bullet$  Auswahltaste die Suche Starten.
- 5. Wählen Sie mit  $\vee$  und  $\wedge$  ihr Z21-WLAN-Netzwerk aus und bestätigen Sie anschließend mit  $\bullet$ .
- 6. Danach gehen Sie mit  $\sqrt{\frac{a\text{d}s\text{d}t}{a}}$  und starten Sie die Eingabe mit  $\bullet$ .
- 7. Mit  $\vee$  oder  $\wedge$  wählen Sie das Zeichen aus. Mit  $\times$  können Sie auf das nächste Zeichen wechseln. Mit einem langen Druck auf  $\times$ könne Sie das Zeichen löschen oder durch Halten der Taste x bönnen alle nachstehenden Zeichen gelöscht werden.
- 8. Mit  $\bullet$  bestätigen Sie die Eingabe.
- 9. Mit  $\sum$  können Sie die Eingabe abbrechen, ohne zu speichern.
- 10. Wenn das Passwort fertig eingegeben ist, gehen Sie mit  $\sim$  nach ganz unten auf Write und bestätigen Sie mit .
- 11.Wenn der Z21 pro LINK sich erfolgreich mit Ihrem Z21-WLAN-Netzwerk verbinden konnte, leuchtet die blaue LED auf und blinkt langsam weiter.

Rechts in der Titelzeile wird der Verbindungsstatus wie folgt angezeigt:

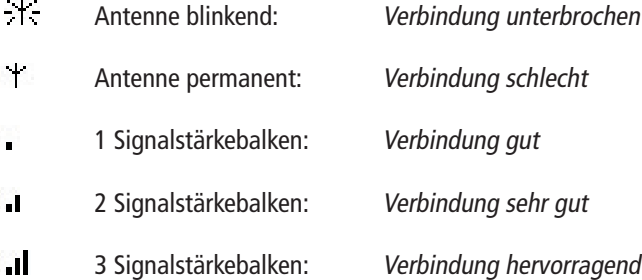

Eine detaillierte Beschreibung aller verfügbaren Einstellungen und Optionen finden Sie in Kapitel 6.3 "Z21 pro LINK-Drahtlosnetzwerk konfigurieren".

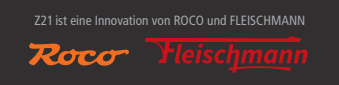

# **5. Tasten und Navigation**

Das Z21 pro LINK-Keyboard besteht aus 5 Tasten, die je nachdem ob Sie durch das Menü navigieren, einen Wert editieren oder auf eine Systemmeldung reagieren, unterschiedliche oder erweiterte Funktionen haben können.

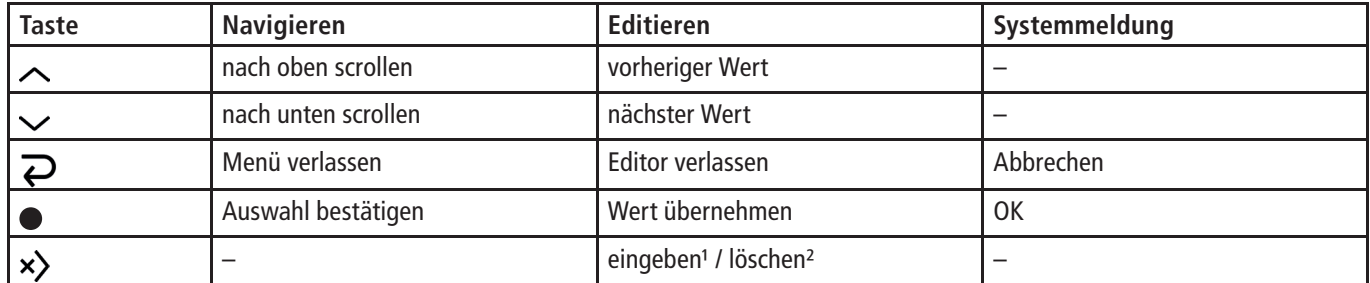

<sup>1</sup> Bei kurzem Tastendruck (< 1 Sekunde): Cursor nach rechts bewegen.

² Bei langem Tastendruck (≥ 1 Sekunde): Text links von Cursor löschen bis Cursor am linken Ende angekommen ist, dann Text rechts von Cursor löschen.

Beim Scrollen durch das Menü mit  $\sim$  und  $\sim$  werden Sie feststellen, dass entweder ein Cursor in Form eines senkrechten Balkens am linken Ende der aktuellen Zeile erscheint oder die gesamte Zeile invertiert wird, was immer dann geschieht, wenn ein "editierbarer" Eintrag vorliegt.

# **5.1 Textfeld-Eingabe ändern**

# Settings Name: Single Booster 1 Track Output 1 Auto Settings (CAN only)

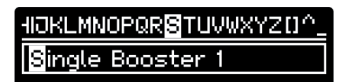

Track Output 1 Auto Settings (CAN only) Wählen Sie den zu editierenden Eintrag aus und bestätigen Sie Ihre Auswahl mit der  $\bullet$ -Taste, um in den Editiermodus zu gelangen.

Der Wert des aktuellen Eintrags erscheint eingerahmt, das erste Zeichen ist invertiert und zur komfortableren Bearbeitung zusätzlich in der Mitte eines Zeichenlaufbandes in der Titelzeile dargestellt. Verwenden Sie die Taste ∧oder vum ein Zeichen auszuwählen.

Mit einem kurzen Druck (< 1 Sekunde) auf die Taste  $\times$ ) bestätigen Sie das Zeichen und wechseln zum nächsten Zeichen. Mit einem langen Druck (≥ 1 Sekunde) auf die Taste x> löschen Sie das ausgewählte Zeichen.

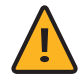

Hinweis: Wenn Sie die Taste x) gedrückt halten, dann werden nach dem Löschen der aktuellen Auswahl zuerst alle Zeichen zur Linken bis zum Anfang des Textes gelöscht, danach alle Zeichen zur Rechten bis zum Ende des Textes.

Beenden und speichern Sie Ihre Änderung mit der  $\bullet$ -Taste oder beenden Sie den Editiermodus, ohne zu speichern, mit der  $\bullet$ -Taste.

# Z21 pro LINK

# **5.2 Nummerischen Wert ändern**

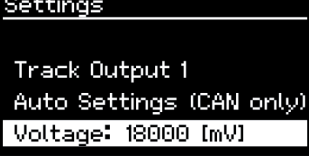

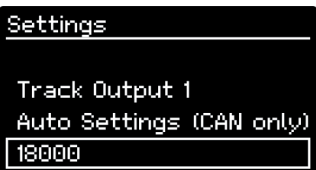

Wählen Sie den zu editierenden Eintrag aus und bestätigen Sie Ihre Auswahl mit der  $\bullet$  -Taste. um in den Editiermodus zu gelangen.

Der Wert des aktuellen Eintrags erscheint eingerahmt. Verwenden Sie die Taste  $\sim$  oder  $\sim$  um den Wert zu erhöhen beziehungsweise zu verringern, wobei die numerische Schrittweite beim Erhöhen und Verringern vom jeweiligen Eintrag vorgegeben wird.

Beenden und speichern Sie Ihre Änderung mit der  $\bullet$ -Taste oder beenden Sie den Editiermodus, ohne zu speichern, mit der  $\sum$ -Taste.

# **5.3 Checkbox-Auswahl ändern**

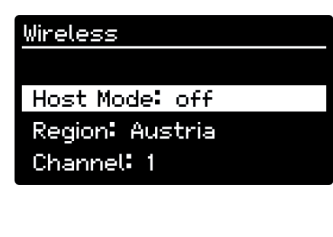

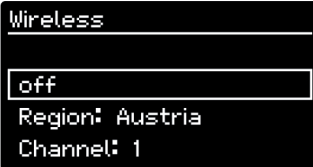

Wählen Sie den zu editierenden Eintrag aus und bestätigen Sie Ihre Auswahl mit der ·Taste, um in den Editiermodus zu gelangen.

Der Wert des aktuellen Eintrags erscheint eingerahmt. Verwenden Sie die Taste  $\sim$  oder  $\sim$  um zwischen den beiden Zuständen "on" oder "off" zu wechseln.

Beenden und speichern Sie Ihre Änderung mit der  $\bullet$ -Taste oder beenden Sie den Editiermodus, ohne zu speichern, mit der  $\sum$ -Taste.

# **5.4 Combobox-Auswahl ändern**

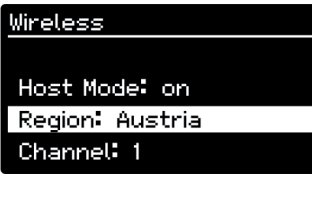

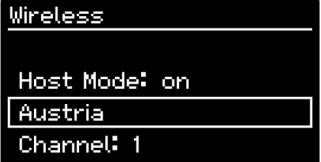

Wählen Sie den zu editierenden Eintrag aus und bestätigen Sie Ihre Auswahl mit der  $\bullet$ -Taste, um in den Editiermodus zu gelangen.

Der Wert des aktuellen Eintrags erscheint eingerahmt. Verwenden Sie die Taste  $\sim$  oder  $\vee$  um in der Auswahlliste nach unten oder oben zu scrollen. Beenden und speichern Sie Ihre Änderung mit der  $\bullet$  -Taste oder beenden Sie den Editiermodus, ohne zu speichern, mit der  $\bullet$  -Taste.

# **6. Display und Menüstruktur**

Der Z21 pro LINK bietet die Möglichkeit den Status eines verbundenen Endgerätes abzufragen und dessen Einstellungen zu ändern. Bei den beiden hierfür verwendeten Menüs Status und Settings handelt es sich um "dynamische" Menüs, die in Abhängigkeit des verbundenen Gerätes individuell generiert werden. Bei den beiden Menüs Wireless und System handelt es sich um "statische" Menüs, die unabhängig vom verbundenen Endgerät angezeigt werden können, so dass Sie auch ohne Endgerät bei alternativer Stromversorgung über den USB-Port das Drahtlosnetzwerk konfigurieren und die Systemeinstellungen ändern können.

Das in der nachfolgenden Beschreibung verwendete Status- und Settings-Menü wurde für einen am Z21 pro LINK angeschlossenen Z21 single BOOSTER generiert. In der schematischen Darstellung entspricht der schwarze Bereich jeweils dem sichtbaren Textausschnitt am Display. Der grau dargestellte Text rechts vom Display wird durch automatisches horizontales Scrollen sichtbar, der grau dargestellte Text unterhalb vom Display wird durch manuelles vertikales Scrollen sichtbar.

der ·Taste, um ins Status-Menü zu gelangen.

# **6.1 Status vom Endgerät abfragen**

# Single Booster 1 Status

Settings Wireless System

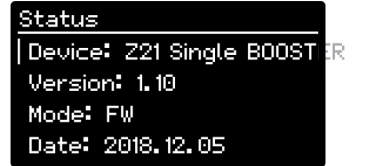

Type: Booster

Supply Voltage: 20153 [mV]

Track Output 1 Voltage: 17894 [mV] Current: 1 [mA] RailCom: off Short Circuit: off Breaking Generator: off Stopped: on Output Inverted: off Auto Settings: off

Wählen Sie im Hauptmenü den Unterpunkt Status aus und bestätigen Sie Ihre Auswahl mit

Verwenden Sie die Taste  $\sim$  oder  $\sim$  um den angezeigten Text nach oben oder unten zu scrollen.

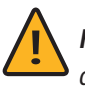

**Hinweis:** Da dieses Menü zur Laufzeit dynamisch generiert wird, variiert die Darstellung der Status-Daten in Abhängigkeit des verbundenen zLink-fähigen Geräts.

# **6.2 Einstellungen vom Endgerät ändern**

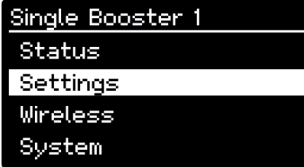

Wählen Sie im Hauptmenü den Unterpunkt Settings aus und bestätigen Sie Ihre Auswahl mit der **·**Taste, um ins Status-Menü zu gelangen.

# $Z$ 21  $_{\text{pro}}$  LINK

#### Settings Name: Single Booster 1

Track Output 1 Auto Settings (CAN only) off Voltage: 18000 [mV] RailCom: off Forward RailCom Ch2: on Breaking Generator: off Forward Short Circuit: on Auto Inversion: off SC Speed: 20 Al Speed: 20

Read

Verwenden Sie die Taste  $\sim$  oder  $\sim$  um den angezeigten Text nach oben oder unten zu scrollen. Folgen Sie den Anweisungen in Kapitel 5 "Tasten und Navigation", um einen "editierbaren" Eintrag zu ändern.

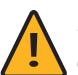

**Hinweis:** Da dieses Menü zur Laufzeit dynamisch generiert wird, variiert die Darstellung der Settings-Daten in Abhängigkeit des verbundenen zLink-fähigen Geräts.

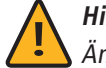

Hinweis: Nach dem Editieren eines Eintrags und Beenden mit der **·**Taste wird die Änderung sofort übernommen.

# **6.3 Z21 pro LINK-Drahtlosnetzwerk konfi gurieren**

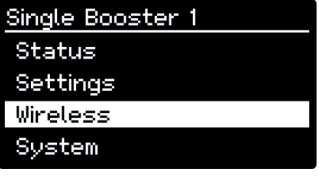

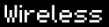

Device Name: ProLink 1

Search Networks Network Name: ABC Password: 12345678

Static IP Address: off IP Address: 192, 168, 0, 103 Subnet Mask: 255.255.255.0 Default Gateway: 192, 168, 0, 1

Host Mode: off Region: Austria Channel: 1

Read Write Wählen Sie im Hauptmenü den Unterpunkt Wireless aus und bestätigen Sie Ihre Auswahl mit der ·Taste, um ins Wireless-Menü zu gelangen.

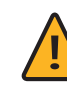

**Hinweis:** Die eingestellten Werte für Network Name , Password , IP Address , Subnet Mask und Default Gateway werden für den Client-Modus und für den Host-Modus separat gespeichert.

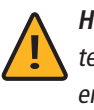

**Hinweis:** Nur wenn kein anderer Router zur Verfügung steht, kann der eingeschränkteHost-Modus verwendet werden. Es wird aber empfohlen, den Z21 pro LINK im Client-Modus zu betreiben.

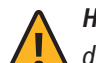

**Hinweis:** Ein sofortiges Übernehmen einer Änderung nach dem Beenden des Editiermodus ist bei diesem Menü nicht möglich, da dies eine Re-Initialisierung des WLAN-Moduls erfordert, um die geänderten WLAN-Konfigurationsdaten wirksam zu machen. Um eine Re-Initialisierung mit unvollständigen Daten zu verhindern, muss daher zum Übernehmen jeglicher Änderungen mit dem Unterpunkt Write am Ende des Menüs ein Schreiben der Daten manuell initiiert werden. Sollten Sie das Wireless-Menü verlassen, ohne zu speichern, obwohl eine Änderung der Daten vorliegt, so werden Sie mittels einer Systemmeldung darauf hingewiesen und gefragt, ob Sie die Änderungen übernehmen möchten.

#### Device Name

Mit diesem Textfeld können Sie Ihrem Z21 pro LINK einen individuellen Namen geben (max. 32 Zeichen), damit Sie ihn bei Verwendung von mehreren Z21 pro LINKs schnell und einfach in der Z21 App identifizieren können. Werkseinstellung: "".

#### Search Networks

**Nur im Client-Modus verfügbar.** Mit dieser Funktion können Sie die Umgebung nach verfügbaren Netzwerken scannen und anschließend aus einer Liste von gefundenen Netzwerken einen Eintrag auswählen, der dann im Feld Network Name übernommen wird.

#### Network Name

**Client-Modus:** In diesem Textfeld wird der Name des Netzwerkes eingetragen, zu dem Sie sich verbinden möchten. Werkseinstellung: "".

**Host-Modus:** In diesem Textfeld wird der Name eingetragen, den Sie Ihrem Netzwerk geben möchten. Werkseinstellung: "Z21proLINK".

#### Password

**Client-Modus:** In diesem Textfeld wird das Passwort des Netzwerkes eingetragen, zu dem Sie sich verbinden möchten. Werkseinstellung: "".

**Host-Modus:** In diesem Textfeld wird das Passwort eingetragen, das Sie Ihrem Netzwerk geben möchten. Werkseinstellung: "12345678".

#### Static IP Address

**Nur im Client-Modus verfügbar.** Mit dieser Option können Sie festlegen, ob die IP-Adressdaten "dynamisch" vom Router vergeben werden sollen oder ob Sie selbst die IP-Adressdaten "statisch" einstellen möchten. Werkseinstellung: "off".

#### IP Address

**Client-Modus:** In diesem Textfeld wird die IP-Adresse des Z21 pro LINK angezeigt. **Host-Modus:** In diesem Textfeld wird die IP-Adresse eingetragen, die Sie Ihrem Netzwerk geben möchten. Werkseinstellung: "192.168.1.1".

#### Subnet Mask

**Client-Modus:** In diesem Textfeld wird die Subnetzmaske des Netzwerkes eingetragen, zu dem Sie sich verbinden möchten. **Host-Modus:** In diesem Textfeld wird die Subnetzmaske eingetragen, die Sie Ihrem Netzwerk geben möchten. Werkseinstellung: "255.255.255.0".

#### Default Gateway

**Client-Modus:** In diesem Textfeld wird das Standard-Gateway des Netzwerkes eingetragen, zu dem Sie sich verbinden möchten. **Host-Modus:** In diesem Textfeld wird das Standard-Gateway eingetragen, das Sie Ihrem Netzwerk geben möchten. Werkseinstellung: "192.168.1.1".

#### Host Mode

Mit dieser Option können Sie festlegen, ob Sie Ihren Z21 pro LINK im Client-Modus oder im Host-Modus betreiben möchten. **Client-Modus:** Der Z21 pro LINK verbindet sich zu einem bestehenden Z21-WLAN-Router. **Host-Modus:** Bedeutet, dass der Z21 pro LINK sein eigenes WLAN generiert. Es kann sich ein einzelnes WLAN-Gerät (z.B. Smartphone oder Laptop) mit dem Z21 pro LINK verbinden.

Werkseinstellung: "off".

# $Z$ 21  $_{0}$ ro LINK

#### Region

**Nur im Host-Modus verfügbar.** Mit diesem Auswahlfeld legen Sie die Region fest, in der Sie Ihren Z21 pro LINK betreiben. In Abhängigkeit dieser Auswahl kann sich die maximale Anzahl von einstellbaren Kanälen im Feld Channel ändern, da dieses Limit länderspezifisch unterschiedlich ist.

Werkseinstellung: "Austria".

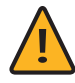

**Hinweis:** Stellen Sie hier Ihr Land ein, um den jeweiligen Landesgesetzen zu entsprechen.

#### Channel

**Nur im Host-Modus verfügbar.** Mit diesem Auswahlfeld legen Sie den Kanal fest, den Ihr Z21 pro LINK zur Übertragung verwenden soll. Auswahlbereich: 1, 2, 3, ..., länderspezifisches Maximum. Werkseinstellung: 1.

#### Read

Mit dieser Funktion können Sie die Wireless-Daten jederzeit aktualisieren, wenn z.B. im Client-Modus bei "dynamischer" IP-Adressvergabe noch keine IP-Adresse vom Router vergeben wurde.

#### Write

Mit dieser Funktion initiieren Sie das Schreiben der Wireless-Daten in den permanenten Speicher Ihres Z21 pro LINK.

# **6.4 Z21 pro LINK-Systemeinstellungen ändern**

#### Single Booster 1 Status Settings Wireless System

#### System

Hardware Type: 221 pro **SIMIL** Firmware Version: V1.01 build 3282 MAC Address: EC 38 BC 2D 04 4F

Brightness: 90 [%] Dimming Time: 20 [s] Power Save: 10 [m] Left-Handed: off

Factory Settings Restore

Wählen Sie im Hauptmenü den Unterpunkt System aus und bestätigen Sie Ihre Auswahl mit der  $\bullet$  -Taste, um ins System-Menü zu gelangen.

Verwenden Sie die Taste  $\sim$  oder  $\vee$  um den angezeigten Text nach oben oder unten zu scrollen.

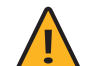

Hinweis: Nach dem Editieren eines Eintrags und Beenden mit der <sup>1</sup>aste wird die Änderung sofort übernommen.

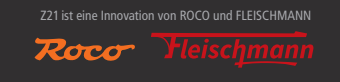

#### Hardware Type

Mit diesem Eintrag wird Ihnen der Hardware-Typ Ihres Z21 pro LINK angezeigt.

#### Firmware Version

Mit diesem Eintrag wird Ihnen die Firmware-Version Ihres Z21 pro LINK angezeigt.

#### MAC Address

Mit diesem Eintrag wird Ihnen die MAC-Adresse Ihres Z21 pro LINK angezeigt.

#### Brightness

Mit diesem Auswahlfeld legen Sie die Helligkeit des Displays fest. Auswahlbereich: 10, 20, 30, …, 100 Prozent. Werkseinstellung: 90.

#### Dimming Time

Mit diesem Auswahlfeld legen Sie den Zeitraum fest, bis das Display auf den halben Wert der eingestellten Helligkeit gedimmt wird. Auswahlbereich: "off", 1, 2, 3, ..., 60 Sekunden. Werkseinstellung: 20.

#### Power Save

Mit diesem Auswahlfeld legen Sie den Zeitraum fest, bis das Display, zwecks Energieeinsparung und zur Vermeidung "Einbrenneffekts" und zur Verlängerung der Lebensdauer vollständig abgedunkelt wird.

Auswahlbereich: "off", 1, 2, 3, ..., 60 Minuten. Werkseinstellung: 10.

#### Left-Handed

Mit dieser Option legen Sie fest, ob die Displayanzeige und die Tastenbelegung um 180 Grad gedreht werden sollen, um eine komfortablere Bedienung des Z21 pro LINK für Linkshänder zu ermöglichen. Werkseinstellung: "off".

#### Factory Settings

#### Restore

Mit dieser Funktion initiieren Sie eine Wiederherstellung der Werkseinstellungen, wobei sowohl die Wireless- als auch die System-Einstellungen zurückgesetzt werden.

# $Z$ 21  $_{\text{pro}}$  LINK

# **7. Bedienung mit der Z21 App**

Die wohl einfachste und komfortabelste Art der Bedienung bietet die Z21 App. Wenn der Z21 pro LINK und das iOS- oder Android-Gerät zu demselben Z21-WLAN verbunden sind, können alle Einstellungen über die Z21 App in der jeweils eingestellten Sprache erledigt werden.

Im Hauptmenü findet man in den "Einstellungen" das "Z21 LINK-Untermenü". Beim Öffnen des Z21 LINK-Menüs werden alle zum Z21-WLAN verbundenen Z21 pro LINK gesucht und angezeigt.

Wenn am jeweils gefundenen Z21 pro LINK ein zLink-fähiges Gerät angeschlossen ist, wird dieses sofort angezeigt.

Jetzt kann man auf das gewünschte Gerät tippen und es konfigurieren bzw. den Status abfragen. Hier gestaltet sich die Menüstruktur ähnlich wie bei den zuvor beschriebenen Einstellungen über das Z21 pro LINK-Display.

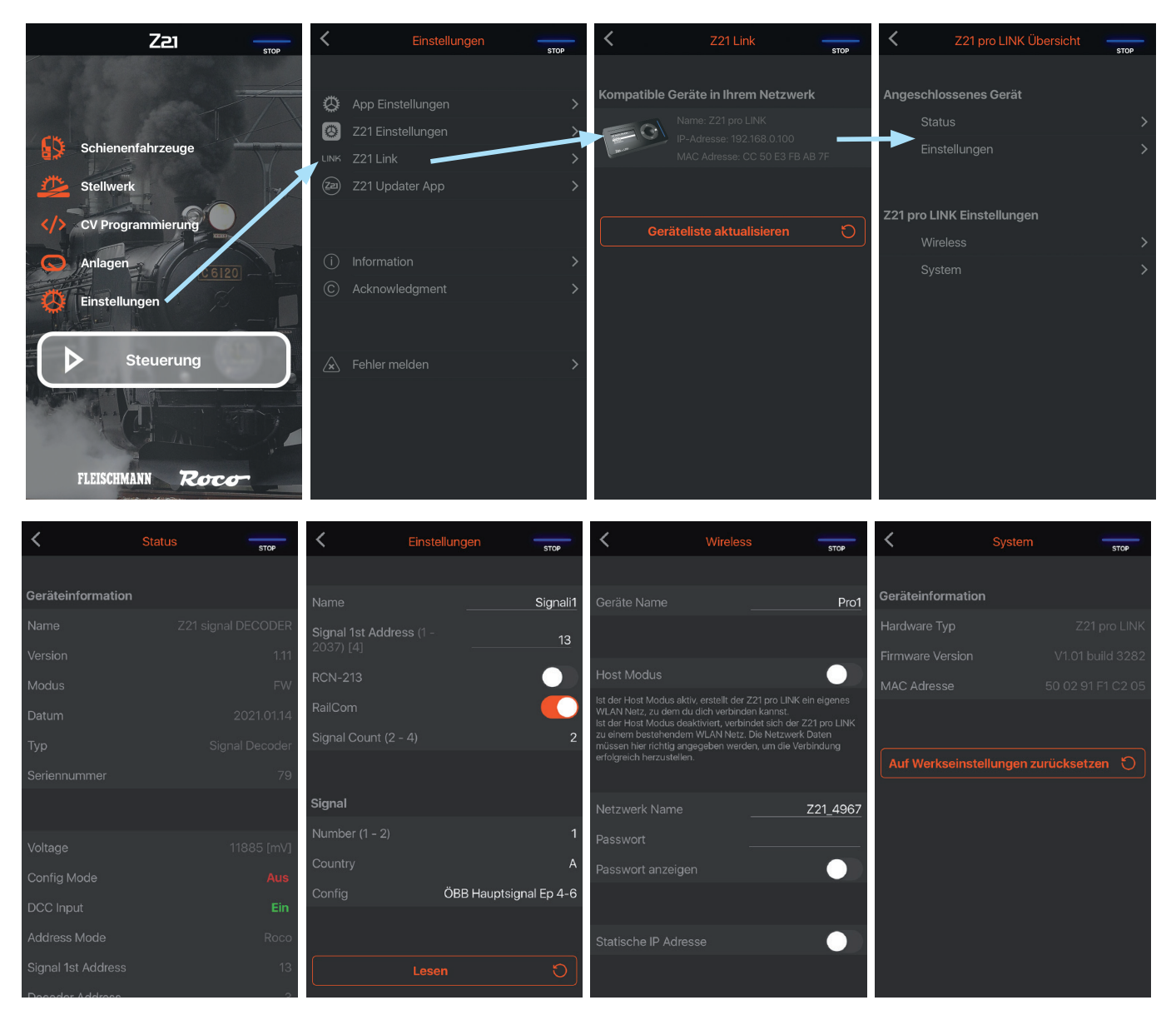

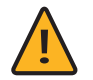

**Hinweis:** Stellen Sie bitte sicher, dass die Z21 App auf die aktuelle Version upgedatet ist.

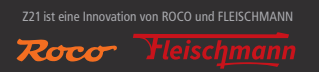

# **Welcome to the Z21**

Thank you for choosing the Z21 pro LINK from Roco and Fleischmann! The following pages will provide you with the information you need to put the Z21 pro LINK into operation. This manual will also provide you with a number of practical tips. Please read through these instructions and warning notes carefully before putting the equipment into operation. Although the Z21 pro LINK is of a very robust construction, an incorrect connection or incorrect operation can result in permanent damage to the equipment.

# **Technical data**

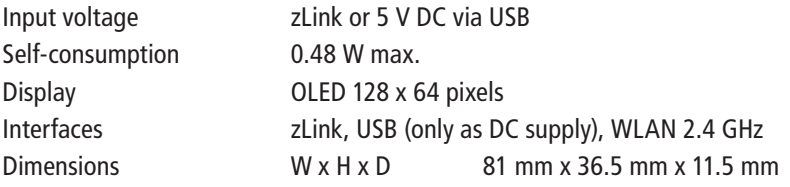

# **Included**

- Z21 pro LINK
- Z21 zLink cable

# **Important information**

- If you combine the Z21 pro LINK with products from other manufacturers, no warranty is provided in the event of damage or malfunction.
- Do not use the Z21 pro LINK if the connection cable or the device itself is faulty or damaged.
- Opening the Z21 pro LINK housing renders any warranty claims null and void.
- Work with care and, during connection work, ensure that no mechanical damage results!
- The Z21 pro LINK should never be placed close to strong sources of heat such as radiators or places subject to direct sunlight.
- Never leave your model railway system in operation unsupervised! There is a risk of fire due to heating if a short-circuit occurs unnoticed!
- The Z21 pro LINK may be used exclusively in dry interior spaces. It may not be operated in areas subject to major temperature and air humidity fluctuations.
- It is essential that you never permit contact between the Z21 pro LINK connections and metal objects or live conductors (e.g. track voltage)!

# **Table of Content**

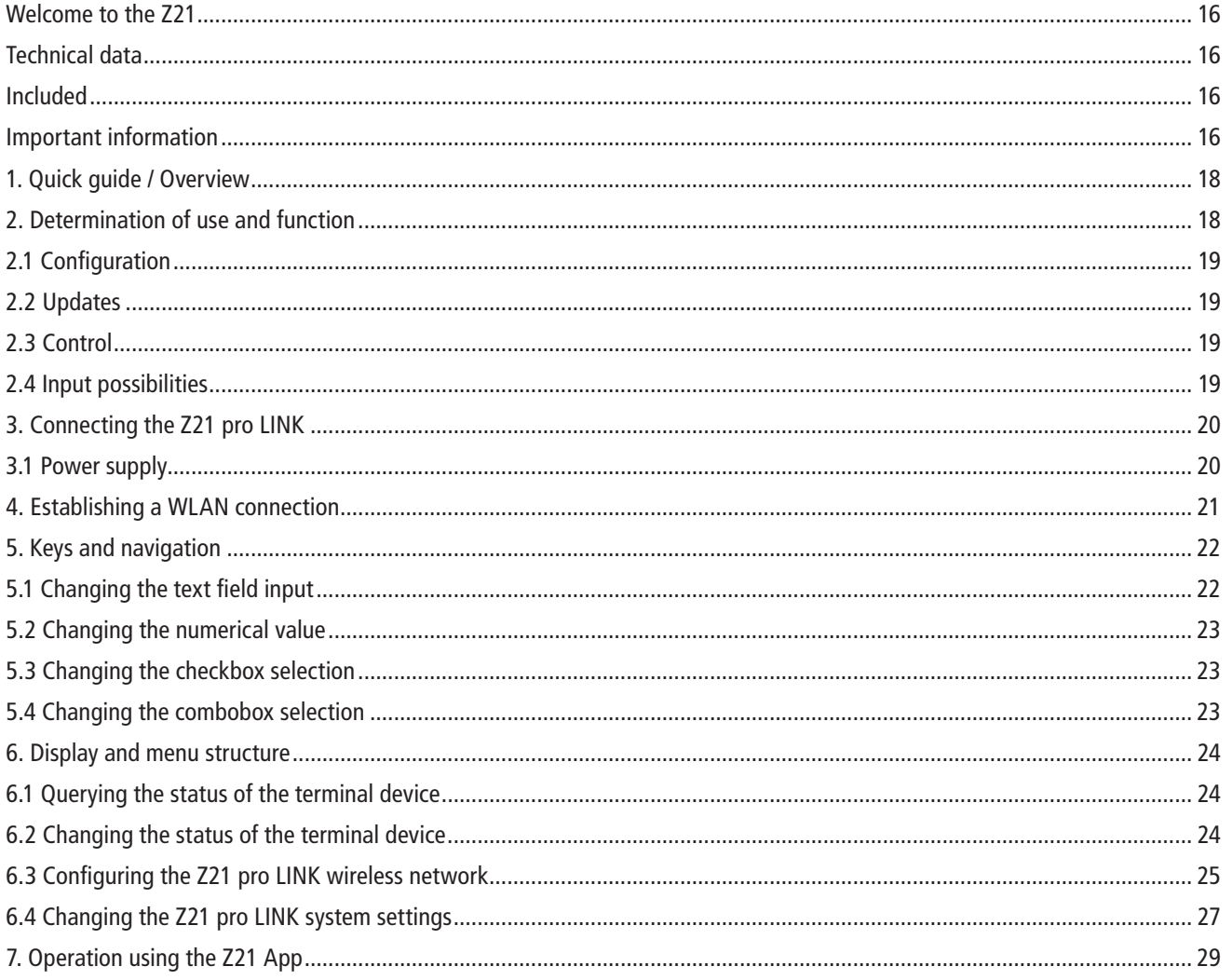

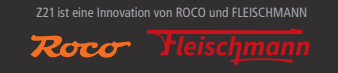

# **1. Quick guide / Overview**

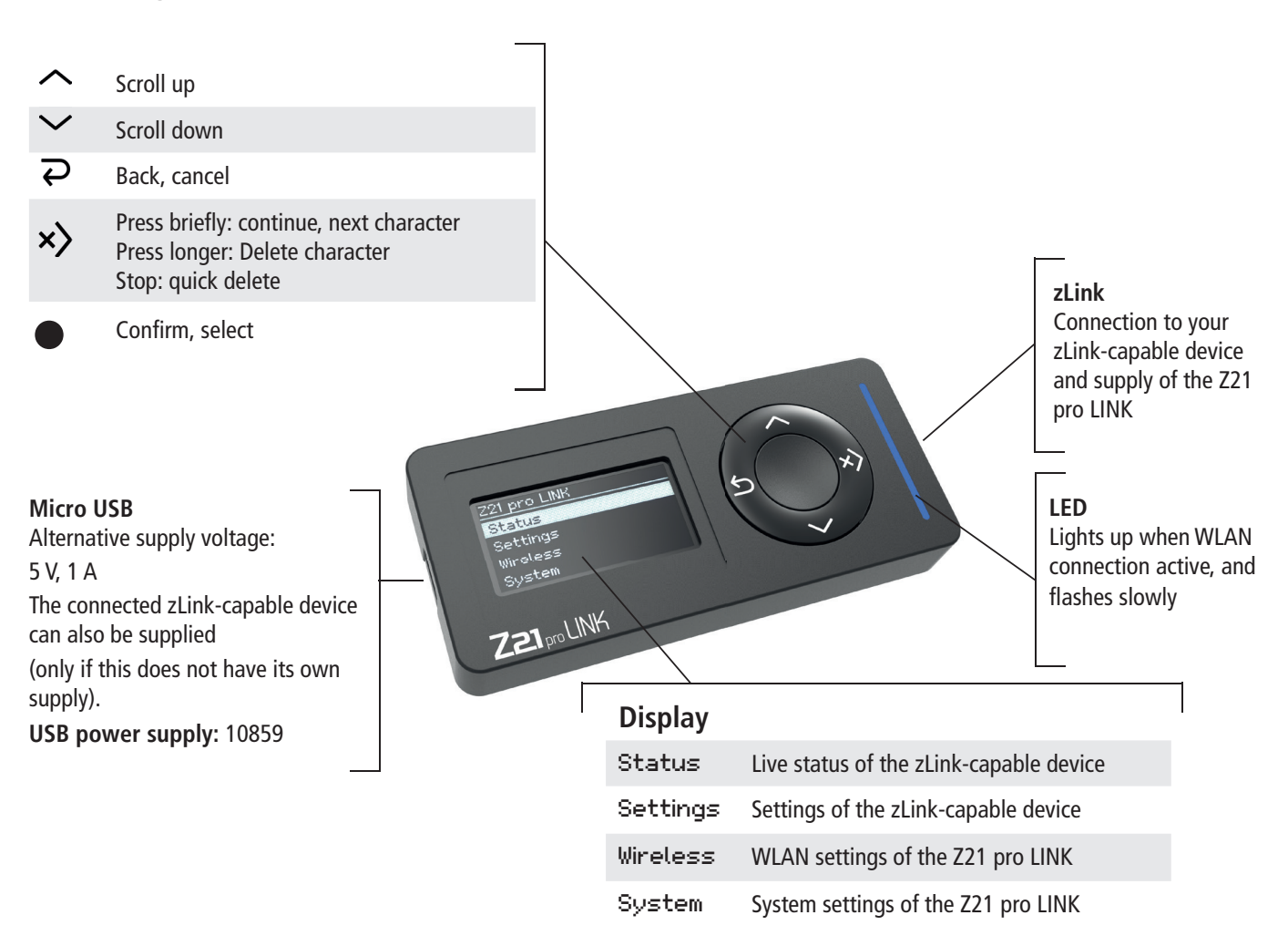

To find out how the Z21 pro LINK is connected with the WLAN, please see chapter: 4- "Establishing a WLAN connection"

# **2. Determination of use and function**

The Z21 pro LINK has been developed for use on model railway systems with Z21 components featuring a zLink interface. The range of application of the Z21 pro LINKs can basically be divided into 3 main functions:

# **2.1 Configuration**

The Z21 pro LINK automatically detects which type of device it is currently connected to. You can query the current status from the connected device at any time, whereby the status display is updated every second.

You can conveniently configure a device connected with the Z21 pro LINK via the installed display and the 5-key keyboard, or even more conveniently via the Z21 App without requiring further components or complex CV tables.

# **2.2 Updates**

Through the networking carried out by the Z21 pro LINK, you can install firmware updates in your zLink-compatible devices directly via WLAN, and thus always keep your Z21 system up to date. This can either take place using the Z21 Updater App for iOS and Android, or via PC using the Z21 maintenance tool.

# **2.3 Control**

The Z21 pro LINK can be used to network your devices, as it permits the exchange of system-wide control commands and status queries directly via WLAN and thus facilitates the IoMT (Internet of Moba Things) to be realised.

# **2.4 Input possibilities**

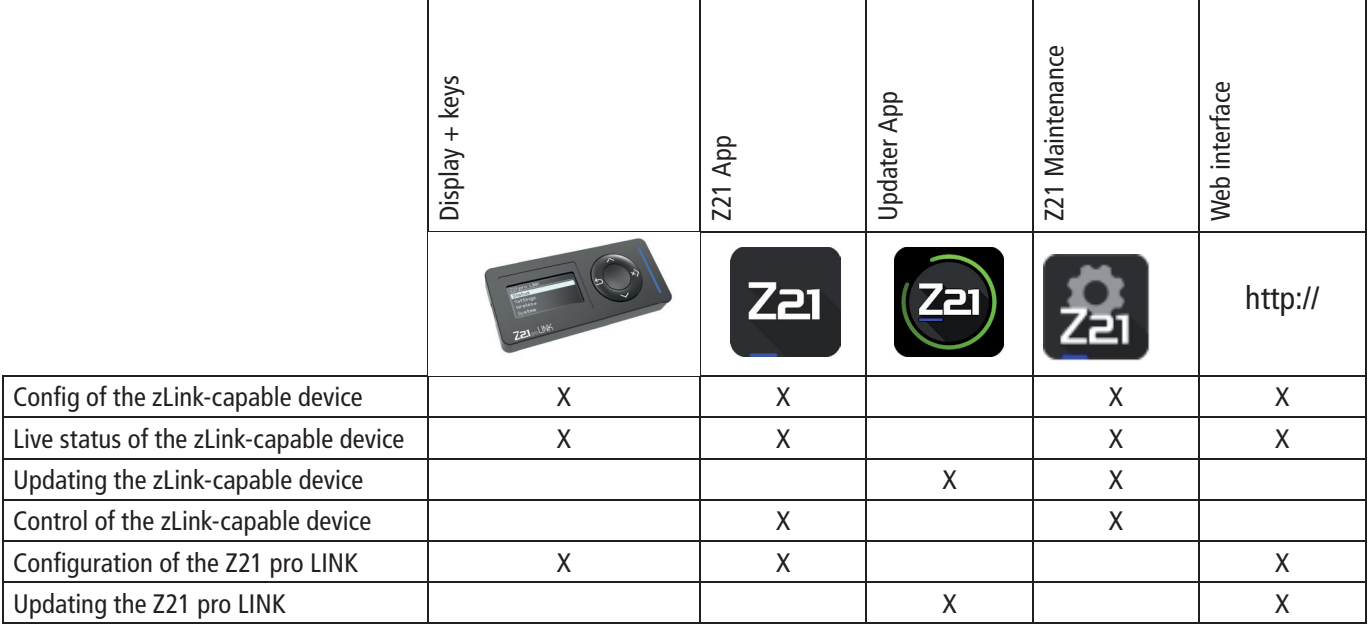

If there is no router available, then the Z21 pro LINK can also be operated in limited host mode.

**Note:** Please observe that updates and the web interface only work in client mode, i.e. In connection with a Z21 router.

You can find further information on use and configuration on our website www.z21.eu in the 10838 - Z21 pro LINK section. Because the Z21 pro LINK functions are continuously being extended through the software, you can always procure the latest updates or information from the Z21 website https://www.z21.eu/de/produkte/z21-pro-link.

# **3. Connecting the Z21 pro LINK**

The connection of the Z21 pro LINK to a zLink-compatible terminal device, e.g. the Z21 booster or Z21 decoder, is carried out using the enclosed zLink cable.

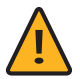

**Note:** Only use the original Z21 zLink cable. Other cables cause disruptions, or in the worst case can lead to the destruction of your hardware.

# **3.1 Power supply**

The Z21 pro LINK can also be supplied from the zLink-compatible device.

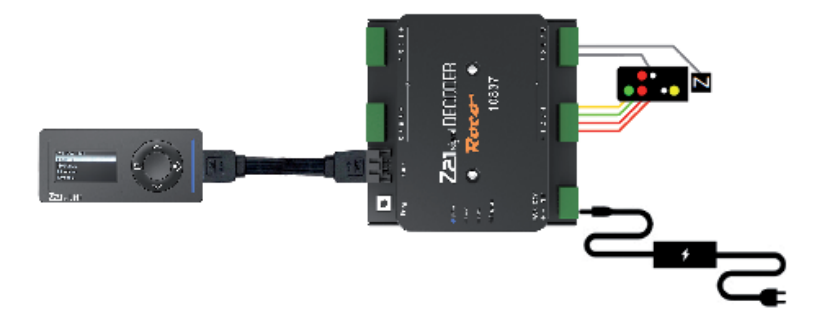

Alternatively, the Z21 pro LINK can also be supplied via a USB power port. In this way, the Z21 pro LINK can also supply the connected, zLink-compatible device. To do this, use the 10859 - USB 5 Watt switching power supply.

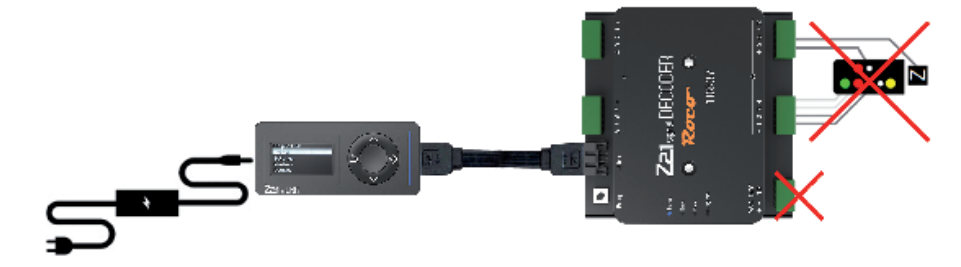

You can find a list of all compatible devices on: https://www.z21.eu/de/produkte/z21-pro-link

# English 21**English**

# **4. Establishing a WLAN connection**

- 1. Connect the Z21 pro Link to the zLink-capable device using the zLink cable included in delivery. Then connect the zLink-capable device to the power supply.
- 2. Alternatively, the Z21 pro LINK can also be supplied with a USB power supply unit.
- 3. Use the  $\vee$  key to go to the Wireless menu and press the  $\bullet$  selection key.
- 4. Search for networks by using the  $\vee$  key to go to Search Networks and start search using the  $\bullet$  selection key.
- 5. Select your Z21 WLAN network using  $\sim$  and  $\land$  and then confirm using  $\bullet$ .
- 6. Then use  $\smile$  to go to Password and start input with  $\bullet$ .
- 7. Select the character using  $\vee$  or  $\wedge$ . You can switch to the next character using  $x$ ). By pressing  $x$ ) for a longer time, you can delete the character, or by holding the  $x$ ) key, all subsequent characters can be deleted.
- 8. Confirm your input using  $\bullet$ .
- 9. You can cancel the input without saving using  $\overline{\rightarrow}$ .
- 10. When the password has been entered, use  $\vee$  to go right to the bottom, to Write and confirm with .
- 11. When the Z21 pro LINK succeeds in connecting with your Z21 WLAN network, the blue LED lights up and continues to flash slowly.

The connection status is shown as follows on the right-hand side in the title line:

- $\frac{1}{2}$  Antenna flashing: Connection interrupted
- Antenna permanent: Poor connection
- 1 Signal strength bar: Good connection
- 1 2 Signal strength bar: Very good connection
- 3 Signal strength bar: Excellent connection

You can find a detailed description of all available settings and options in chapter 6.3 "Configure Z21 pro LINK wireless network".

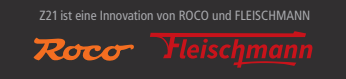

# **5. Keys and navigation**

The Z21 pro LINK keyboard consists of 5 keys which, depending on whether you are navigating through the menu, editing a value or reacting to a system message, can have different or extended functions.

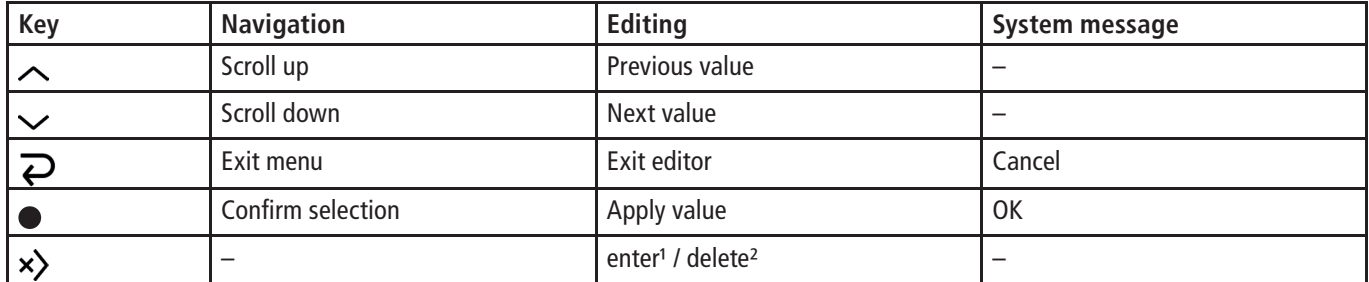

<sup>1</sup> With button pressed briefly  $(< 1$  second): Move cursor to the right.

² With button pressed for longer (≥ 1 second): Delete text to left of cursor until cursor arrives at left-hand end of line, then delete text to right of cursor.

When scrolling through the menu with  $\sim$  and  $\sim$  you will determine that either a cursor in the form of a vertical bar appears at the left end of the current line, or that the entire line is inverted, which always happens if the input is "editable".

# **5.1 Changing the text field input**

#### Settings Name: Single Booster 1 Track Output 1 Auto Settings (CAN only)

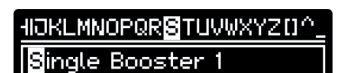

Track Output 1 Auto Settings (CAN only) Select the input to be edited and confirm your selection with the  $\bullet$  key in order to go into editing mode.

The value of the current input will appear in a frame; the first character is inverted and in addition, for more convenient editing, it is presented in the centre of a digital tape in the title line. Use the  $\sim$  or  $\vee$  key to select a character.

By pressing the  $x$ ) key briefly (< 1 second), you can confirm the character and switch to the next character. By pressing the  $x$ ) key longer ( $\geq$  1 second), you can delete the selected character.

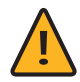

Note: If you keep the x) key pressed, then, after deletion of the current selection, first all characters to the left up to the start of the text are deleted, and then all characters to the right until the end of the text.

End and save your changes using the  $\bullet$  key or end the editing mode without saving any changes using the  $\bullet$  key.

# **5.2 Changing the numerical value**

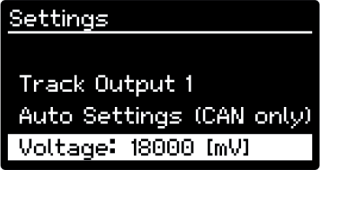

Auto Settings (CAN only)

Settings

18000

Track Output 1

Select the input to be edited and confirm your selection with the  $\bullet$  key in order to go into editing mode.

The value of the current input appears in a frame. Use the  $\sim$  or  $\vee$  key to increase or decrease the value, whereby the numerical increment is specified by the respective entry. End and save the change using the  $\bullet$  key or end the editing mode without saving with the  $\overline{\bullet}$  key.

# **5.3 Changing the checkbox selection**

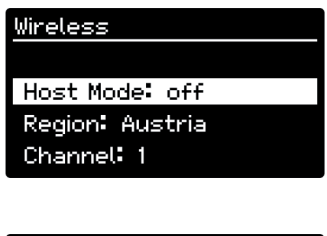

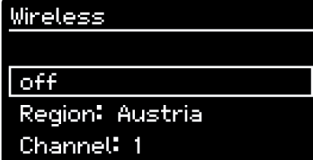

Select the input to be edited and confirm your selection with the  $\bullet$  key in order to go into editing mode.

The value of the current input appears in a frame. Use the  $\sim$  or  $\vee$  key in order to switch between the two statuses "on" or "off".

End and save the change using the  $\bullet$  key or end the editing mode without saving using the  $\mathbf{D}$  key.

# **5.4 Changing the combobox selection**

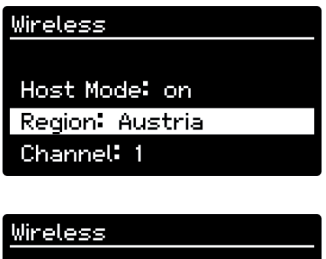

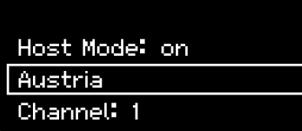

Select the input to be edited and confirm your selection with the  $\bullet$  key in order to go into editing mode.

The value of the current input appears in a frame. Use the  $\land$  or  $\lor$  key in order to scroll up or down in the selection list. End and save the change using the  $\bullet$  key or end the editing mode without saving using the  $\overline{\rightarrow}$  key.

# **6. Display and menu structure**

The Z21 pro LINK permits you to query the status of a connected terminal device and to change its settings. The Status and Settings menus used for this purpose are "dynamic" menus, which are generated individually depending on the connected device. Both the Wireless and System menus are "static" menus which can be displayed independently from the connected terminal device, so that they can configure the wireless network via the USB port even without a terminal device using an alternative power supply, and also change the system settings.

The status and settings menu used in the following description was generated for a Z21 single BOOSTER connected to the Z21 pro LINK. In the schematic representation, the black area represents the visible text section on the display. The grey text to the right of the display is made visible through automatic horizontal scrolling; the grey text below the display becomes visible through *manual* vertical scrolling.

order to get into the status menu.

# **6.1 Querying the status of the terminal device**

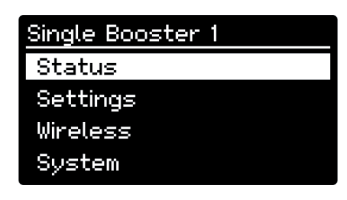

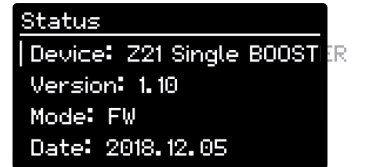

Type: Booster

Supply Voltage: 20153 [mV]

Track Output 1 Voltage: 17894 [mV] Current: 1 [mA] RailCom: off Short Circuit: off Breaking Generator: off Stopped: on Output Inverted: off Auto Settings: off

Use the  $\sim$  or  $\vee$  key in order to scroll up or down in the displayed text.

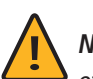

**Note:** Because this menu is generated dynamically with the runtime, the representation of the status data varies dependent on the connected zLink-capable device.

Select the  $\text{Status}$  subitem in the main menu and confirm your selection with the  $\bullet$  key in

# **6.2 Changing the status of the terminal device**

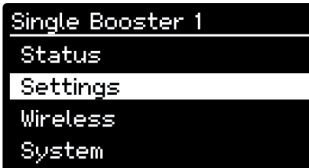

Select the Settings subitem in the main menu and confirm your selection with the  $\bullet$  key in order to get into the status menu.

#### Settings Name: Single Booster 1

Track Output 1 Auto Settings (CAN only) off Voltage: 18000 [mV] RailCom: off Forward RailCom Ch2: on Breaking Generator: off Forward Short Circuit: on Auto Inversion: off SC Speed: 20 Al Speed: 20

Read

Use the  $\sim$  or  $\vee$  key in order to scroll up or down in the displayed text. Follow the instructions in chapter 5 "Keys and navigation" in order to change an "editable" input.

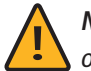

**Note:** Because this menu is generated dynamically with the runtime, the representation of the settings data varies dependent on the connected zLink-capable device.

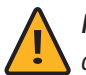

**Note:** After editing an input and ending using the  $\bullet$  key, the change is accepted immediately.

# **6.3 Confi guring the Z21 pro LINK wireless network**

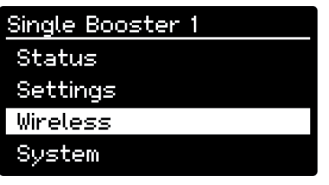

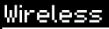

Device Name: ProLink 1

Search Networks Network Name: ABC Password: 12345678

Static IP Address: off IP Address: 192, 168, 0, 103 Subnet Mask: 255.255.255.0 Default Gateway: 192, 168, 0, 1

Host Mode: off Region: Austria Channel: 1

Read Write Select the Wireless subitem in the main menu and confirm your selection with the  $\bullet$  key in order to get into the wireless menu.

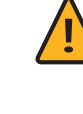

Note: The set values for Network Name , Password , IP Address Subnet Mask and Default Gateway are saved separately for the client mode and the host mode.

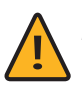

**Note:** The limited host mode can only be used if no other router is available. However, we recommend that you operate the Z21 pro LINK in client mode.

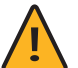

**Note:** An immediate acceptance of a change after ending editing mode is not possible in this menu, as this requires reinitialisation of the WLAN module in order to render the changed WLAN configuration data effective. In order to prevent reinitialisation with incomplete data, writing of the data must be manually initiated for the acceptance of any changes using the Write subitem at the end of the menu. Should you exit the wireless menu without saving even though changes have been made to the data, you will be told this via a system message and asked whether you wish to accept the changes.

#### Device Name

Using this text field, you can give your Z21 pro LINK an individual name (max. 32 characters) so that you can identify it quickly and easily in the Z21 App when using multiple Z21 pro LINKS. Factory setting: "".

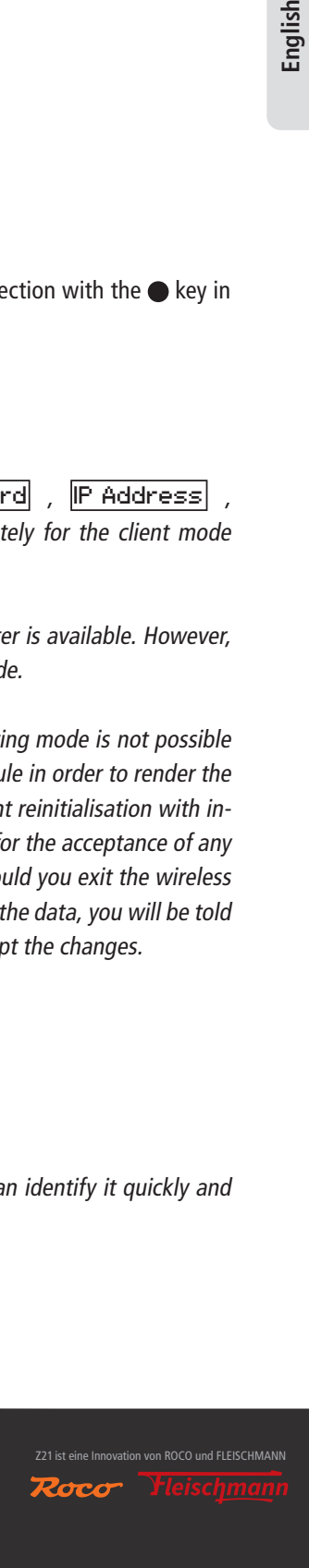

#### Search Networks

**Only available in client mode.** Using this function, you can scan your environment for available networks and then select an input from a list of networks found which is then accepted in the Network Name field.

#### Network Name

**Client mode:** In this text field, enter the name of the network to which you would like to be connected. Factory setting: "".

**Host mode:** In this text field, enter the name which you would like to give your network. Factory setting: "Z21proLINK".

#### Password

**Client mode:** In this text field, enter the password of the network to which you would like to be connected. Factory setting: "".

**Host mode:** In this text field, enter the password which you would like to give your network. Factory setting: "12345678".

#### Static IP Address

**Only available in client mode.** With this option, you can determine whether the IP address data should be assigned "dynamically" by the router or whether you yourself would like to set the IP address data "statically". Factory setting: "off".

#### IP Address

**Client mode:** In this text field, the IP address of the Z21 pro LINK is displayed. **Host mode:** In this text field, enter the IP address which you would like to give your network. Factory setting: "192.168.1.1".

#### Subnet Mask

**Client mode:** In this text field, enter the sub-network mask of the network to which you would like to be connected. **Host mode:** In this text field, enter the sub-network mask which you would like to give your network. Factory setting: "255.255.255.0".

#### Default Gateway

**Client mode:** In this text field, enter the standard gateway of the network to which you would like to be connected. **Host mode:** In this text field, enter the standard gateway which you would like to give your network. Factory setting: "192.168.1.1".

#### Host Mode

With this option, you can determine whether you wish to operate your Z21 pro LINK in client mode or in host mode. **Client mode:** The Z21 pro LINK connects itself to an existing Z21 WLAN router. **Host mode:** This means that the Z21 pro LINK generates its own WLAN. One single WLAN device (e.g. smartphone or laptop) can connect with the Z21 pro LINK.

Factory setting: "off".

#### Region

Only available in host mode. With this selection field, you can determine the region in which you operate your Z21 pro LINK. Depending on this selection, the maximum number of adjustable channels in the  $\Box$  and  $\Box$  field may change, as this limit differs according to the country.

Factory setting: "Austria".

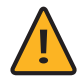

**Note:** Set your country here in order to comply with the respective statutory laws.

#### Channel

Only available in host mode. With this selection field, you determine the channel which your Z21 pro LINK should use for transmission.

Selection range: 1, 2, 3, ..., country-specific maximum. Factory setting: 1.

#### Read

With this function, you can update the wireless data at any time if, for example, no IP address has been assigned by the router yet in client mode with "dynamic" IP address assignment.

#### **Write**

With this function, you can initiate writing of the wireless data in the permanent memory of your Z21 pro LINK.

# **6.4 Changing the Z21 pro LINK system settings**

#### Single Booster 1 Status Settings Wireless System

Select the  $\overline{\text{System}}$  subitem in the main menu and confirm your selection with the  $\bullet$  key in order to get into the system menu.

#### System

Hardware Type: Z21 pro **JNK** Firmware Version: V1.01 build 3282 MAC Address: EC 38 BC 2D 04 4F

Brightness: 90 [%] Dimming Time: 20 [s] Power Save: 10 [m] Left-Handed: off

Factory Settings Restore

Use the  $\sim$  or  $\vee$  key in order to scroll up or down in the displayed text.

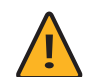

**Note:** After editing an input and ending using the  $\bullet$  key, the change is accepted immediately.

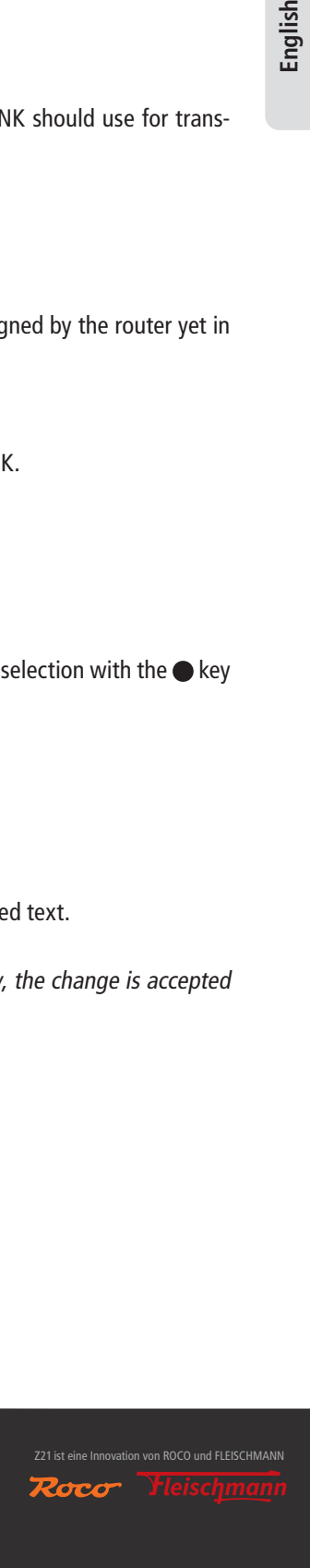

#### Hardware Type

With this input, the hardware type of your Z21 pro LINK is displayed.

#### Firmware Version

With this input, the firmware version of your Z21 pro LINK is displayed.

#### MAC Address

With this input, the MAC address of your Z21 pro LINK is displayed.

#### Brightness

With this selection field, you can determine the brightness of the display. Selection range: 10, 20, 30, …, 100 percent. Factory setting: 90.

#### Dimming Time

With this selection field, you can determine the time period until the display is dimmed to half the value of the set brightness. Selection range: "off", 1, 2, 3, …, 60 seconds. Factory setting: 20.

#### Power Save

With this selection field, you can determine the time period until the display is fully darkened for energy-saving purposes, to avoid the "burn-in effect" and to extend the lifetime.

Selection range: "off", 1, 2, 3, …, 60 minutes.

Factory setting: 10.

#### Left-Handed

With this option, you can determine whether the display and the key assignment should be rotated by 180 degrees in order to permit more convenient operation of the Z21 pro LINK for left-handed people. Factory setting: "off".

#### Factory Settings

#### Restore

With this function, you initiate reinstatement of the factory settings, whereby both the wireless and the system settings are reset.

# **7. Operation using the Z21 App**

The easiest and most convenient method of operation is the Z21 App. If the Z21 pro LINK and the iOS or Android device are connected to the same Z21 WLAN, then all settings can be dealt with via the Z21 App in the respective set language.

In "Settings" in the main menu, you will find the "Z21 LINK submenu". When opening the Z21 LINK menu, all Z21 pro LINK devices connected to the Z21-WLAN are searched for and displayed.

If a zLINK-capable device is connected to the respective Z21 pro LINK found, this is displayed immediately.

Now please click on the required device and configure it or query its status. Here the menu structure is similar to the settings previously described regarding the Z21 pro LINK display.

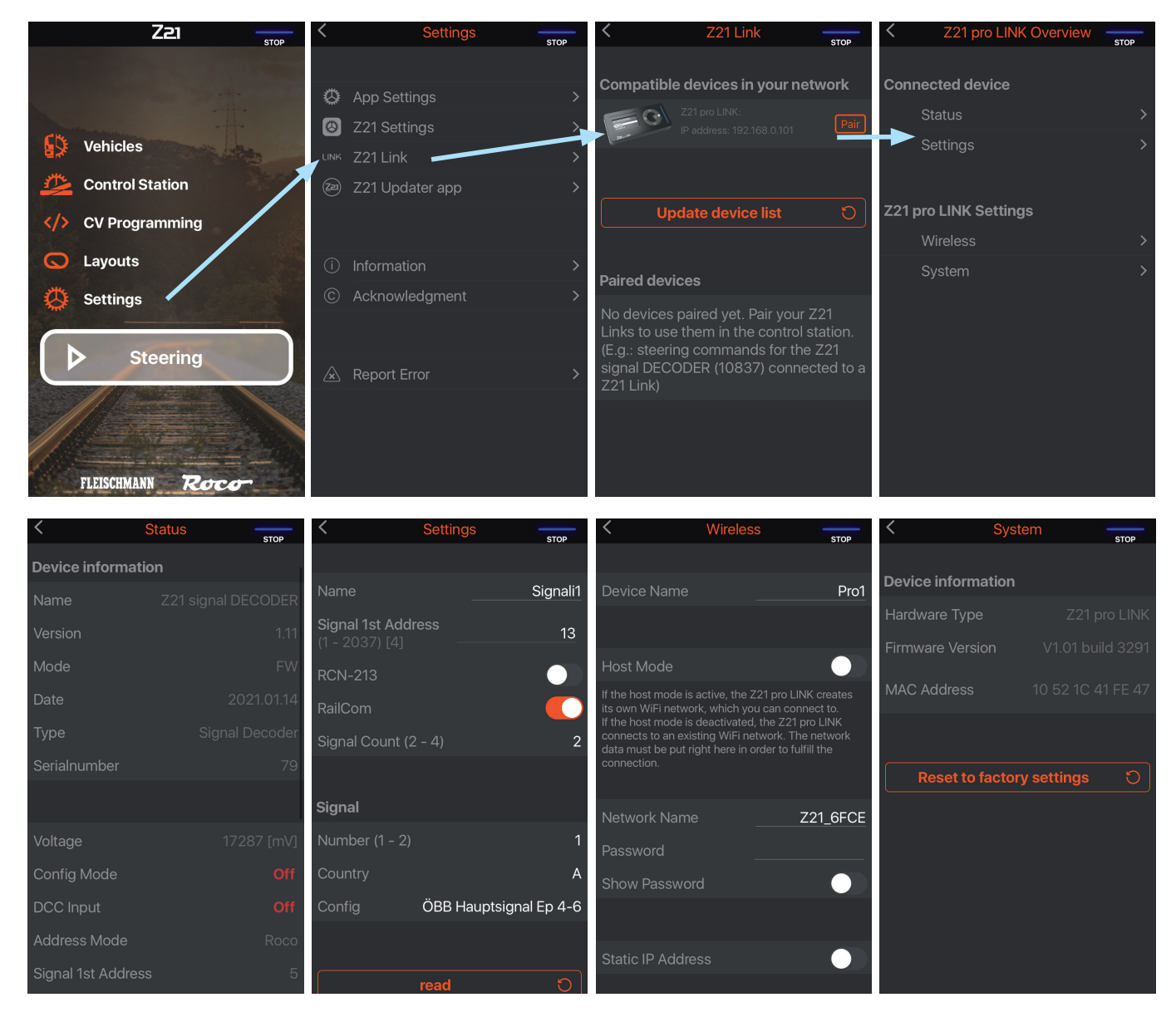

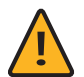

**Note:** Please ensure that the Z21 App is updated to the current version.

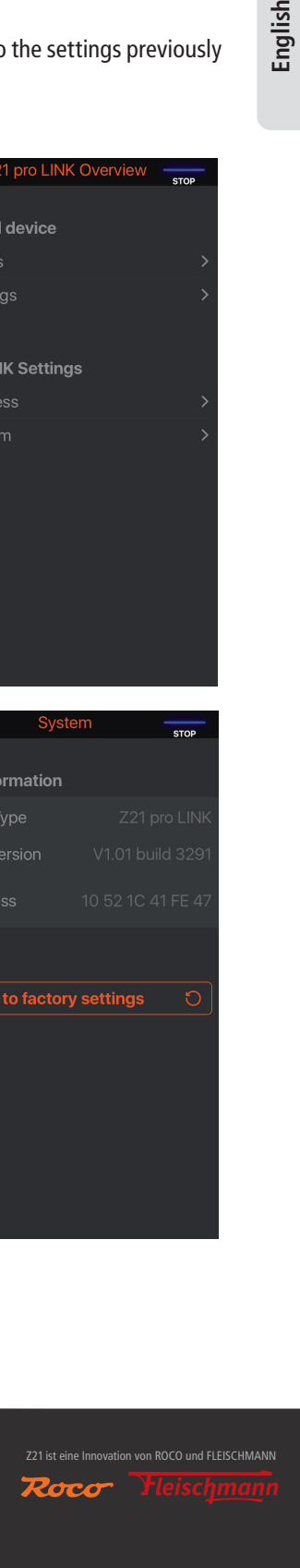

# **Bienvenue dans la gamme Z21**

Nous vous remercions d'avoir choisi le Z21 pro LINK de Roco et Fleischmann. Nous vous expliquons dans les pages qui suivent ce que vous devez savoir pour mettre en service le Z21 pro LINK. Vous trouverez aussi dans ce manuel de nombreux conseils et astuces. Veuillez lire attentivement ce manuel et tenez compte des avertissements avant de mettre en service votre appareil. Même si le Z21 pro LINK est très robuste, un raccordement incorrect ou une erreur de manipulation peuvent l'endommager de façon permanente.

# **Caractéristiques techniques**

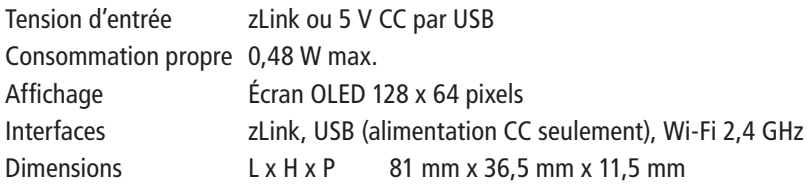

# **Contenu**

- Z21 pro LINK
- Câble Z21 zLink

# **Remarques importantes**

- Combiner le Z21 pro LINK avec des produits d'autres fabricants entraîne l'annulation de la garantie en cas de dommage ou de dysfonctionnement.
- N'utilisez pas le Z21 pro LINK si l'appareil ou son câble d'alimentation réseau est endommagé ou défectueux.
- Ouvrir le boîtier de le Z21 pro LINK entraîne l'annulation de la garantie.
- Soyez prudent et veillez à ne pas provoquer au raccordement de dommages mécaniques.
- N'installez jamais le Z21 pro LINK à proximité de sources de chaleur puissantes comme les radiateurs ou soumis à l'exposition directe au soleil.
- Ne laissez jamais votre installation de réseau ferroviaire miniature fonctionner sans surveillance. L'échauffement induit par un courtcircuit non décelé représente un risque d'incendie.
- Le Z21 pro LINK est réservé aux applications en espaces intérieurs secs. Le Z21 pro LINK ne doit pas être utilisé dans un environnement caractérisé par des variations fortes de températures et d'humidité.
- Évitez absolument tout contact entre les raccords du Z21 pro LINK, des objets métalliques ou des câbles sous tension (courant continu).

# Table des matières

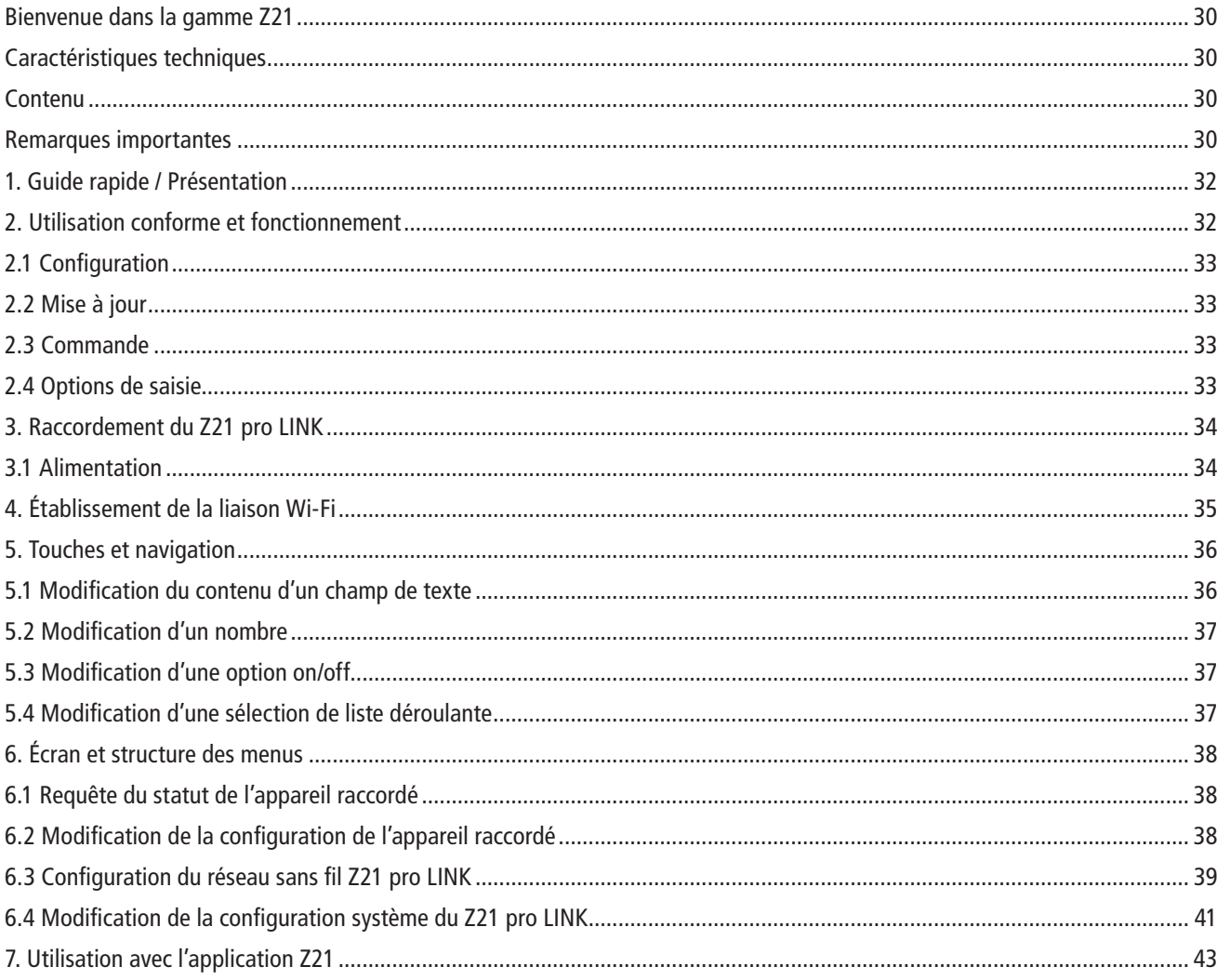

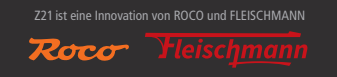

# **1. Guide rapide / Présentation**

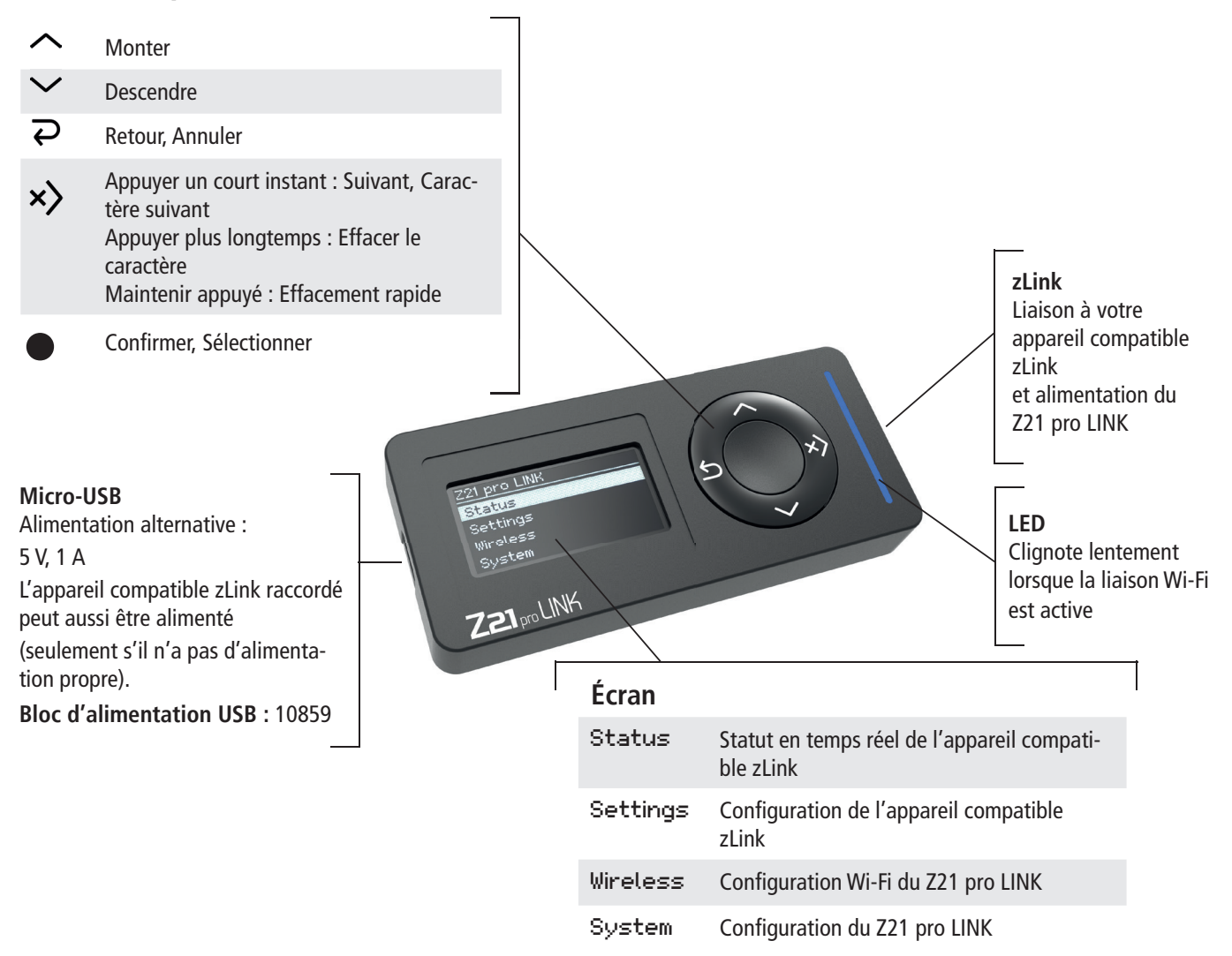

Vous trouverez la procédure de connexion du Z21 pro LINK au Wi-Fi dans le chapitre : 4 - « Établissement de la liaison Wi-Fi »

# **2. Utilisation conforme et fonctionnement**

Le Z21 pro LINK a été conçu pour les réseaux ferroviaires miniatures avec composants Z21 et interface zLink. Il prend en charge 3 fonctions principales :

# **2.1 Configuration**

La Z21 pro LINK détecte automatiquement l'appareil auquel il est connecté. Vous pouvez alors voir à tout moment le statut de l'appareil sur l'affichage actualisé toutes les secondes.

Lorsqu'il est connectée à un appareil, vous pouvez facilement le configurer sur l'écran et avec les 5 touches de la Z21 pro LINK ou utiliser l'application Z21, sans autre composant et sans utiliser des tableaux de CVs complioqués.

# **2.2 Mise à jour**

La connexion avec le Z21 pro LINK vous permet d'installer directement au travers du réseau Wi-Fi les nouveaux firmwares de appareils compatibles zLink et les garder ainsi à jour. Vous pouvez utiliser pour cela l'application Z21 Updater pour iOS et Android ou à partir de votre ordinateur avec le Z21 Maintenance Tool.

# **2.3 Commande**

Le Z21 pro LINK peut servir à mettre en réseau vos appareils en permettant l'échange direct au travers du Wi-Fi des ordres de commande et des requêtes de statut pour tout le système, donnant ainsi vie à l'IoMT (Internet of Moba Things).

# **2.4 Options de saisie**

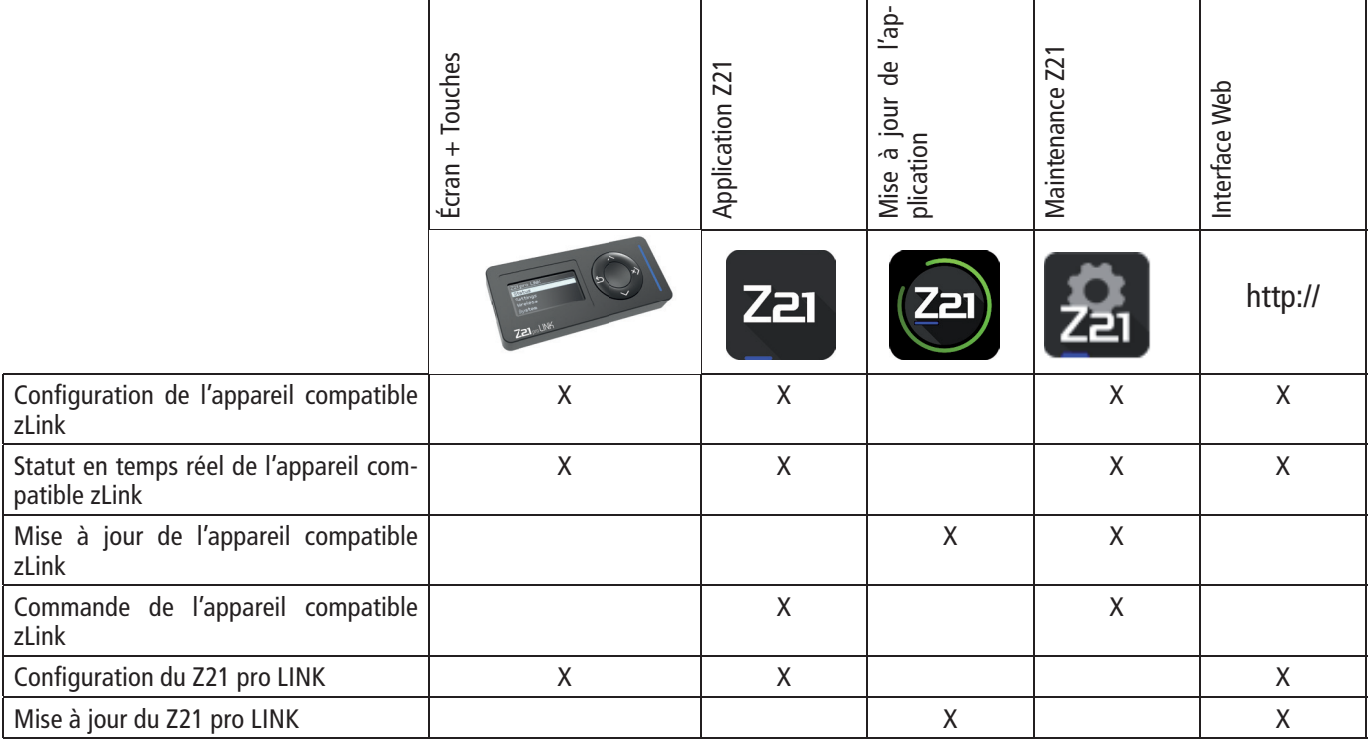

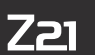

Si vous n'avez pas de routeur, Le Z21 pro LINK peut aussi être utilisée en mode Hôte limité.

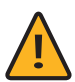

**Remarque :** Notez que les mises à jour et l'interface Web ne sont disponibles qu'en mode Client, c'est-à-dire en combinaison avec un routeur Z21.

Vous trouverez de plus amples informations sur l'utilisation et la configuration sur notre site Internet www.z21.eu dans la rubrique **10838 – Z21 pro LINK**. Comme le Z21 pro LINK reçoit en continu des extensions de fonctionnalités par le biais de mises à jour logicielles, vous pouvez toujours télécharger de la page Z21 les dernières mises à jour et informations https://www.z21.eu/de/produkte/ z21-pro-link.

# **3. Raccordement du Z21 pro LINK**

Le raccordement du Z21 pro LINK à un appareil compatible zLink, par exemple un booster ou un décodeur Z21, se fait à l'aide d'un câble zLink.

**Remarque :** N'utilisez que le câble zLink Z21 d'origine. Les autres câbles génèrent des dysfonctionnements pouvant au pire des cas détruire l'équipement.

# **3.1 Alimentation**

Le Z21 pro LINK peut être alimentée par l'appareil compatible zLink.

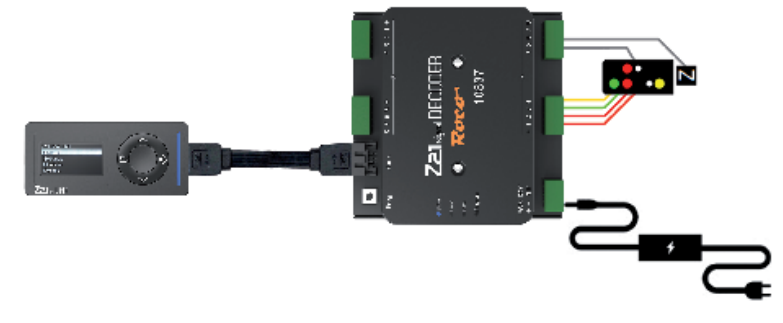

Il peut aussi l'être au travers de la prise USB. Dans ce cas, Le Z21 pro LINK peut alors alimenter l'appareil compatible zLink. Pour cela, utilisez le bloc d'alimentation et de commutation USB 5 W Réf. 10859.

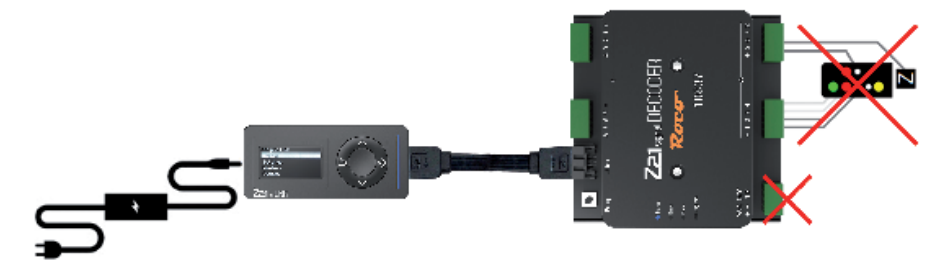

Vous trouverez une liste des appareils compatibles sur : https://www.z21.eu/de/produkte/z21-pro-link

# **4. Établissement de la liaison Wi-Fi**

- 1. Raccordez le Z21 pro LINK à l'appareil compatible zLink avec le câble zLink livré. Raccordez alors l'appareil compatible zLink à l'alimentation en tension.
- 2. Vous pouvez aussi alimenter le Z21 pro LINK avec un bloc d'alimentation USB.
- 3. Avec la touche  $\vee$ , affichez le menu Wireless puis appuyez sur la touche de sélection  $\bullet$ .
- 4. Pour rechercher un réseau, allez avec la touche  $\vee$  dans Search Networks et lancez la recherche en appuyant sur la touche de sélection  $\bullet$
- 5. Avec les touches  $\vee$  et  $\wedge$ , sélectionnez le réseau Wi-Fi Z21 et confirmez avec la touche  $\bullet$ .
- 6. Avec  $\sim$ , allez ensuite dans Mot de passe et commencez la saisie avec  $\bullet$ .
- 7. Appuyez sur les touches  $\sim$  ou  $\sim$  pour choisir le caractère. La touche  $\times$  permet de passer au caractère suivant. Appuyez plus longuement sur la touche x) pour effacer le caractère ou maintenez la touche x) appuyée pour effacer toutes les caractères suivants.
- 8. Confirmez la saisie avec  $\bullet$ .
- 9. La touche  $\overline{\rightarrow}$  permet d'annuler la saisie sans l'enregistrer.
- 10. Une fois le mot de passe saisi, allez avec  $\sqrt{}$  tout en bas, sur Write et confirmez avec  $\bullet$ .
- 11. Lorsque le Z21 pro LINK est bien connectée au réseau Wi-Fi Z21, la LED bleue clignote lentement.

Le statut de la connexion est affiché comme suit à droite de la ligne de titre :

- $\dot{\mathcal{F}}$  Antenne clignotante : Connexion interrompue
- Antenne allumée : Mauvaise connexion
- 1 barre de puissance de signal : Bonne connexion
- 2 barres de puissance de signal : Très bonne connexion
- 3 barres de puissance de signal : Excellente connexion

Vous trouverez une description détaillée de tous les paramètres et options dans la section 6.3 « Configuration du réseau sans fil Z21 pro LINK ».

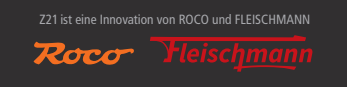

# **5. Touches et navigation**

Le clavier de la Z21 pro LINK a 5 touches qui, en fonction de ce que vous faites (naviguer dans le menu, changer une valeur, réagir à un message du système) ont des fonctions différentes ou étendues.

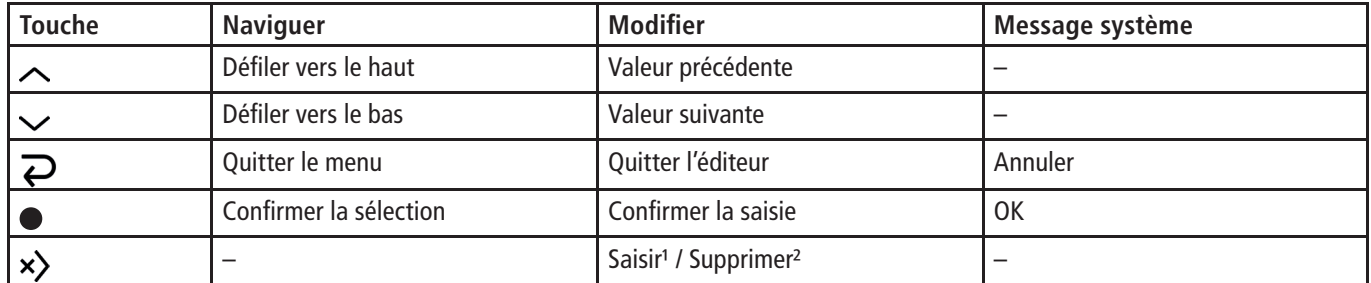

<sup>1</sup> Appui court sur la touche  $\left($  < 1 seconde) : Déplacer le curseur vers la droite.

² Appui long sur la touche (≥ 1 seconde) : Supprimer le texte à gauche du curseur jusqu'à ce que le curseur soit arrivé à l'extrémité gauche de la ligne, puis supprimer le texte à droite du curseur.

En faisant défiler le menu avec  $\sim$  et  $\sim$ , vous remarquerez que le curseur s'affiche sous forme d'une barre verticale à l'extrémité gauche de la ligne ou que la ligne complète est inversée, comme lorsque vous affichez une entrée pouvant être modifiée.

# **5.1 Modifi cation du contenu d'un champ de texte**

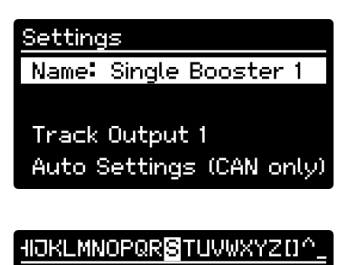

Single Booster 1 Track Output 1

Auto Settings (CAN only)

Sélectionnez le champ et confirmez avec la touche  $\bullet$  pour passer en mode Édition.

La valeur du champ est bordurée, son premier caractère est inversé et, pour faciliter l'action, une ligne de caractères s'affiche dans la ligne de titre. Sélectionnez un caractère avec les touches  $\sim$  ou  $\vee$ .

Appuyer un court instant  $\left($  < 1 seconde) sur la touche  $\times$  pour confirmer et passez au caractère suivant. Appuyer plus longuement  $\geq 1$  seconde) sur la touche  $\times$  pour supprimer le caractère sélectionné.

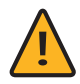

Remarque : Si vous maintenez la touche x) appuyée, tous les caractères à gauche seront supprimés jusqu'au début de la ligne, puis tous les caractères à droite jusqu'à la fin du texte.

Pour terminer et enregistrer la modification, appuyez sur la touche  $\bullet$  ou, pour quitter le mode Édition sans rien enregistrer, sur la touche  $\overline{D}$ .

# **5.2 Modification d'un nombre**

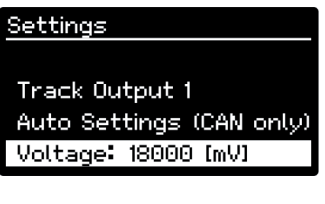

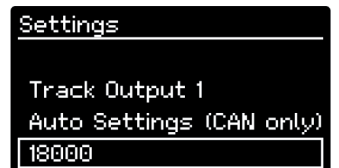

Sélectionnez le champ et confirmez avec la touche  $\bullet$  pour passer en mode Édition.

La valeur du champ est bordurée. Avec les touches  $\triangle$  et  $\triangle$ , augmentez ou diminuez la valeur, l'incrémentation dépendant du champ modifié.

Pour terminer et enregistrer la modification, appuyez sur la touche  $\bullet$  ou, pour quitter le mode Édition sans rien enregistrer, sur la touche  $\overline{\rightarrow}$ .

# **5.3 Modification d'une option on/off**

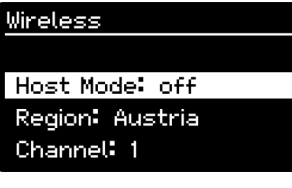

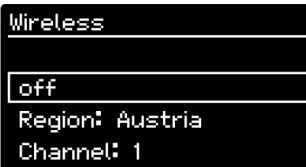

Sélectionnez le champ et confirmez avec la touche pour passer en mode Édition.

La valeur du champ est bordurée. Appuyez sur les touches  $\land$  ou  $\lor$  pour passer de l'état « On » à l'état « Off » ou inversement.

Pour terminer et enregistrer la modification, appuyez sur la touche  $\bullet$  ou, pour quitter le mode Édition sans rien enregistrer, sur la touche  $\overline{\rightarrow}$ .

# **5.4 Modifi cation d'une sélection de liste déroulante**

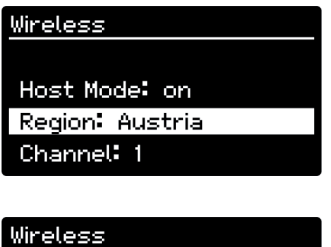

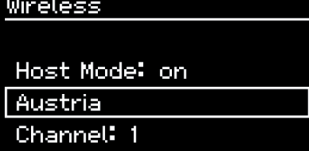

Sélectionnez le champ et confirmez avec la touche  $\bigcirc$  pour passer en mode Édition.

La valeur du champ est bordurée. Appuyez sur les touches  $\sim$  et  $\sim$  pour monter/descendre dans la liste de sélection. Pour terminer et enregistrer la modification, appuyez sur la touche ou, pour quitter le mode Édition sans rien enregistrer, sur la touche  $\overline{\rightarrow}$ .

# **6. Écran et structure des menus**

Le Z21 pro LINK offre la possibilité de connaître le statut d'un appareil raccordé et de changer sa configuration. Les deux menus Status et Settings sont dynamiques, c'est-à-dire que leur contenu dépend de l'appareil raccordé. Les deux menus Wireless et System sont statiques, c'est-à-dire que leur contenu ne dépend pas de l'appareil raccordé. Cela permet de configurer le réseau sans fil et le Z21 pro LINK, dans le cas où celui-ci est raccordé à une alimentation extérieure au travers de la prise USB.

Le menu de statut et de configuration décrit ci-dessous a été généré pour un Z21 single BOOSTER raccordé au Z21 pro LINK. Dans la représentation schématique, la zone noire correspond à la partie de texte lisible à l'écran. Le texte en gris à droite de l'écran est rendu visible par le défilement horizontal automatique, celui sous l'écran par un défilement vertical manuel.

# **6.1 Requête du statut de l'appareil raccordé**

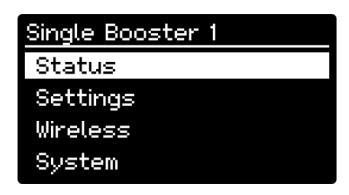

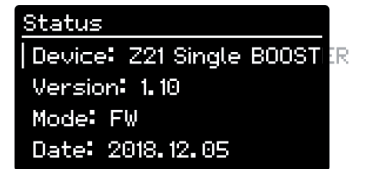

Type: Booster

Supply Voltage: 20153 [mV]

Track Output 1 Voltage: 17894 [mV] Current: 1 [mA] RailCom: off Short Circuit: off Breaking Generator: off Stopped: on Output Inverted: off Auto Settings: off

Sélectionnez dans le menu principal le sous-menu  $\text{Status}$  et confirmez avec la touche  $\bullet$  pour afficher le menu Status.

Appuyez sur les touches  $\sim$  et  $\lor$  pour faire défiler vers le haut ou le bas le texte affiché.

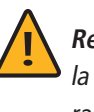

**Remarque :** Comme ce menu est généré dynamiquement pendant le fonctionnement, la représentation des données de statut varie en fonction de l'appareil compatible zLink raccordé.

# **6.2 Modifi cation de la confi guration de l'appareil raccordé**

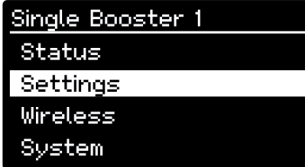

Sélectionnez dans le menu principal le sous-menu  $\overline{\mathsf{Settings}}$  et confirmez avec la touche pour afficher le menu Status.

#### Settings Name: Single Booster 1

Track Output 1 Auto Settinas (CAN only) off Voltage: 18000 [mV] RailCom: off Forward RailCom Ch2: on Breaking Generator: off Forward Short Circuit: on Auto Inversion: off SC Speed: 20 Al Speed: 20

Appuyez sur les touches  $\sim$  et  $\sim$  pour faire défiler vers le haut ou le bas le texte affiché. Suivez les instructions du chapitre 5 « Touches et navigation », pour modifier une entrée.

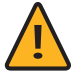

**Remarque :** Comme ce menu est généré dynamiquement pendant le fonctionnement, la représentation des données de configuration varie en fonction de l'appareil compatible zLink raccordé.

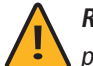

**Remarque :** La modification une fois terminée avec la touche  $\bullet$  est immédiatement prise en compte par l'appareil.

Read

# **6.3 Configuration du réseau sans fil Z21 pro LINK**

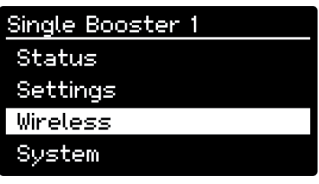

Sélectionnez dans le menu principal le sous-menu Wireless et confirmez avec la touche pour afficher le menu Wireless.

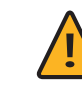

Remarque : Les valeurs définies pour Network Name , Password, IP Address, Subnet Mask et Default Gateway sont enregistrées séparément pour le mode Client et le mode Hôte.

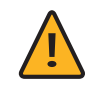

**Remarque :** Vous ne pouvez utiliser le mode Hôte que si aucun autre routeur n'est disponible. Nous vous conseillons cependant d'utiliser la Z21 pro LINK en mode Client.

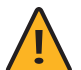

**Remarque :** Ce menu ne permet pas d'appliquer immédiatement une modification après avoir quitté le mode Édition, car il faut réinitialiser le module Wi-Fi pour que les données de configuration Wi-Fi modifiées soient effectives. De ce fait, pour éviter une réinitialisation avec des données incomplètes, l'écriture des données doit être initiée manuellement avec le point de menu  $\overline{W}$ rite à la fin du menu pour appliquer les changements éventuels. Si vous quittez le menu Wireless sans enregistrer les modifications, vous en serez averti par un message du système vous demandant si vous désirez les sauvegarder.

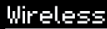

Device Name: ProLink 1

Search Networks Network Name: ABC assword: 12345678

Static IP Address: off IP Address: 192, 168, 0, 103 Subnet Mask: 255.255.255.0 Default Gateway: 192.168.0.1

Host Mode: off Region: Austria Channel: 1

Read Write

#### Device Name

Ce champ de texte sert à donner un nom au Z21 pro LINK (32 caractères max.) pour l'identifier facilement et rapidement dans l'application Z21 si vous en utilisez plusieurs. Réglage d'usine : « ».

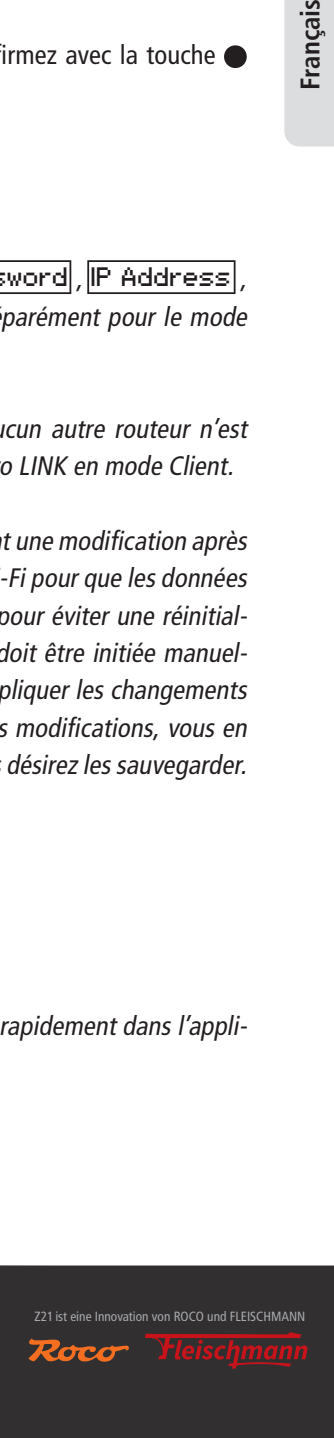

#### Search Networks

**Disponible seulement en mode Client.** Cette fonction sert à scanner l'environnement pour générer une liste des réseaux disponibles dans laquelle vous pouvez choisir celui repris dans le champ Network Name.

#### Network Name

**Mode Client :** Ce champ de texte contient le nom du réseau auquel vous souhaitez vous connecter. Réglage d'usine : « ».

**Mode Hôte :** Ce champ de texte contient le nom que vous voulez donner au réseau. Réglage d'usine : « Z21proLINK ».

#### Password

**Mode Client :** Ce champ de texte contient le mot de passe du réseau auquel vous souhaitez vous connecter. Réglage d'usine : « ». **Mode Hôte :** Ce champ de texte contient le mot de passe que vous voulez donner au réseau. Réglage d'usine : « 12345678 ».

#### Static IP Address

**Disponible seulement en mode Client.** Cette option sert à définir si les adresses IP sont fournies « dynamiquement » par le routeur ou si vous voulez vous-même les définir « statiquement ». Réglage d'usine : « off ».

#### IP Address

**Mode Client :** Ce champ de texte contient l'adresse IP du Z21 pro LINK. **Mode Hôte :** Ce champ de texte contient l'adresse IP que vous voulez donner au réseau. Réglage d'usine : « 192.168.1.1 ».

#### Subnet Mask

**Mode Client :** Ce champ de texte contient le masque de sous-réseau du réseau auquel vous souhaitez vous connecter. **Mode Hôte :** Ce champ de texte contient le masque de sous-réseau que vous voulez donner au réseau. Réglage d'usine : « 255.255.255.0 ».

#### Default Gateway

**Mode Client :** Ce champ de texte contient la passerelle par défaut du réseau auquel vous souhaitez vous connecter. **Mode Hôte :** Ce champ de texte contient la passerelle par défaut que vous voulez donner au réseau. Réglage d'usine : « 192.168.1.1 ».

#### Host Mode

Cette option sert à définir si vous voulez utiliser le Z21 pro LINK en mode Client ou en mode Hôte.

**Mode Client :** La Z21 pro LINK se connecte au routeur Wi-Fi Z21.

**Mode Hôte :** La Z21 pro LINK génère son propre réseau Wi-Fi. Un appareil compatible Wi-Fi (smartphone ou ordinateur portable, par exemple) peut alors se connecter à la Z21 pro LINK.

Réglage d'usine : « off ».

#### Commande de chemin de fer miniature

#### Region

Disponible seulement en mode Hôte. Ce champ de sélection sert à définir la région dans laquelle le Z21 pro LINK est utilisé. En fonction de la région sélectionnée, la nombre maximal de canaux réglables du champ Channel peut changer, cette limite étant spécifique à chaque pays.

Réglage d'usine : « Austria ».

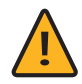

**Remarque :** Choisissez ici votre pays pour que l'installation soit conforme à la législation.

#### Channel

Disponible seulement en mode Hôte. Ce champ de sélection sert à définir le canal utilisé par la Z21 pro LINK pour la transmission des données.

Plage de sélection : 1, 2, 3, ..., Maximum spécifique au pays. Réglage d'usine : 1.

#### Read

Cette fonction sert à actualiser à tout moment les données du Wi-Fi, quand par exemple aucune adresse IP n'a été fournie par le routeur en mode DHCP (attribution dynamique d'adresse).

#### Write

Cette fonction sert à enregistrer les données du Wi-Fi dans la mémoire permanente du Z21 pro LINK.

# **6.4 Modification de la configuration système du Z21 pro LINK**

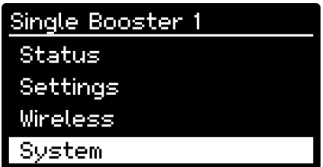

Svstem Hardware Type: Z21 pro I **SIMP** Firmware Version: V1. 01 build 3282 MAC Address: EC 38 BC 2D 04 4F

Brightness: 90 [%] Dimming Time: 20 [s] Power Save: 10 [m] Left-Handed: off

**Factory Settings** Restore

Sélectionnez dans le menu principal le sous-menu System et confirmez avec la touche pour afficher le menu System.

Appuyez sur les touches  $\sim$  et  $\vee$  pour faire défiler vers le haut ou le bas le texte affiché.

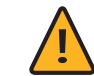

Remarque : La modification une fois terminée avec la touche  $\bullet$  est immédiatement prise en compte par l'appareil.

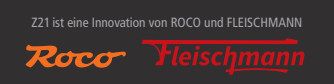

#### Hardware Type

Ce champ de texte contient le type du Z21 pro LINK.

#### Firmware Version

Ce champ de texte contient la version du firmware de la Z21 pro LINK.

MAC Address

Ce champ de texte contient l'adresse MAC du Z21 pro LINK.

#### **Brightness**

Ce champ de sélection sert à définir la luminosité de l'écran. Plage de sélection : 10, 20, 30, …, 100%. Réglage d'usine : 90.

#### Dimming Time

Ce champ de sélection sert à définir le délai avant que la luminosité de l'écran ne soit réduite de moitié. Plage de sélection : « off », 1, 2, 3, …, 60 secondes. Réglage d'usine : 20.

#### Power Save

Ce champ de sélection sert à définir le délai avant que l'écran ne soit complètement éteint pour économiser l'énergie, allonger sa durée de vie et éviter l'effet d'incrustation.

Plage de sélection : « off », 1, 2, 3, …, 60 minutes. Réglage d'usine : 10.

#### Left-Handed

Cette option sert à tourner l'affichage et l'affectation des touches à l'écran de 180° pour faciliter la manipulation du Z21 pro LINK si vous êtes gaucher. Réglage d'usine : « off ».

Factory Settings

#### Restore

Cette fonction sert à réinitialiser à leur valeur d'usine tous les paramètres système et réseau de la commande.

# **7. Utilisation avec l'application Z21**

L'application Z21 est probablement le moyen le plus simple et le plus pratique d'utiliser la commande. Si le Z21 pro LINK et l'appareil iOS/Android sont connectés au même Wi-Fi Z21, tous les réglages peuvent être effectués avec l'application Z21 dans la langue choisie.

Vous trouverez dans le sous-menu « Réglage » du menu principal l'item « Z21 LINK ». L'ouverture du sous-menu lance la recherche de toutes les commandes Z21 pro LINK connectées au Wi-Fi Z21.

Tout appareil compatible zLink raccordé à une Z21 pro LINK est alors aussi affiché.

Vous pouvez simplement sélectionner un appareil pour le configurer ou requérir son statut. La structure des menus est similaire à celle de l'écran du Z21 pro LINK.

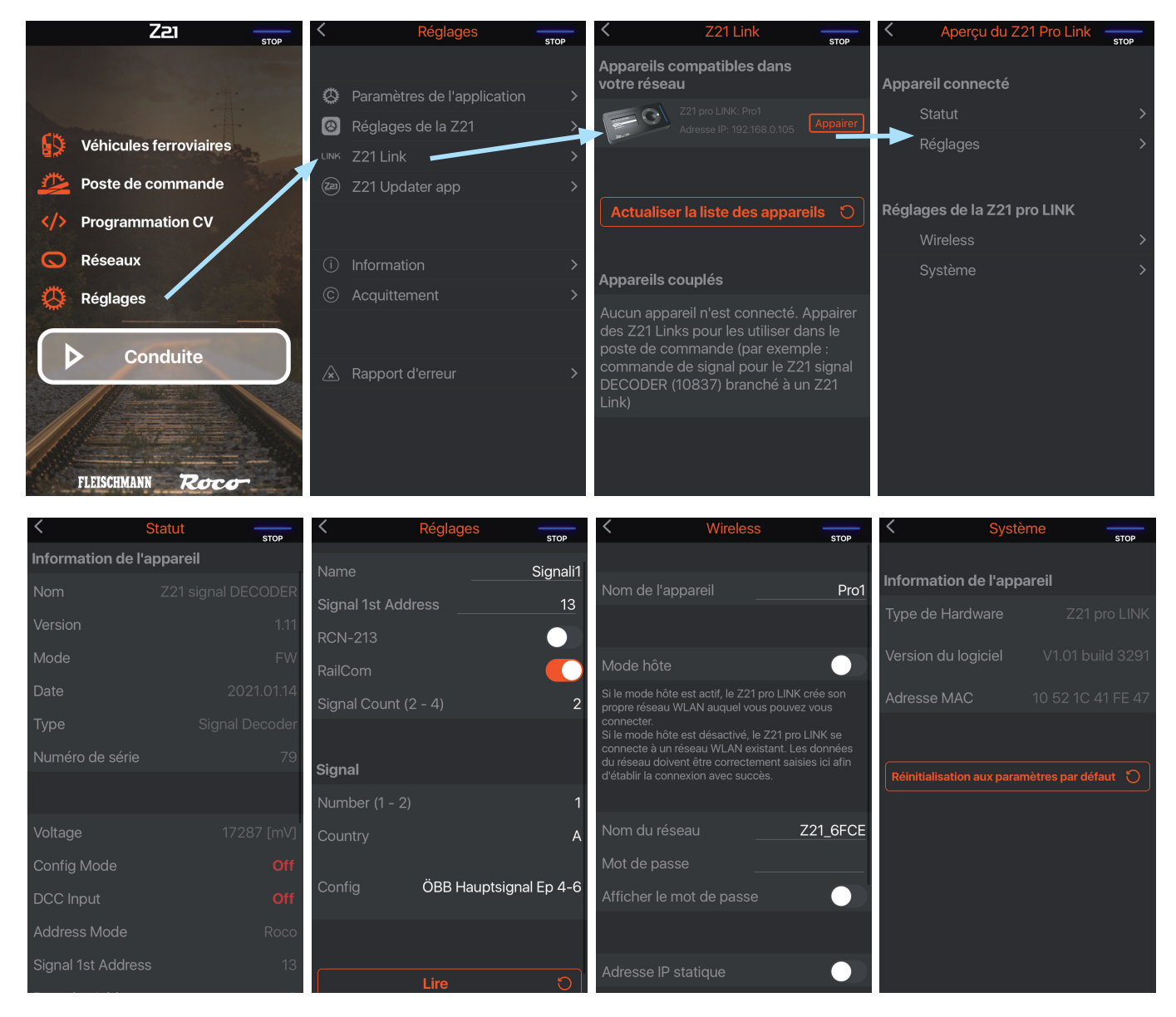

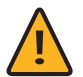

**Remarque :** Assurez-vous que l'application Z21 est à jour.

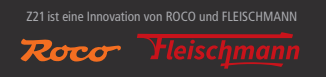

Änderungen von Konstruktion und Ausführung vorbehalten! We reserve the right to change the construction and design! Nous nous réservons le droit de modifier la construction et le dessin!

WWW.Z21.EU

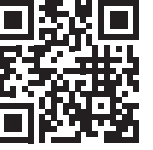

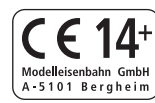

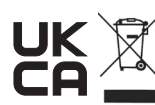

Modelleisenbahn GmbH

Plainbachstraße 4 A - 5101 Bergheim Tel.: 00800 5762 6000 AT/D/CH (kostenlos / free of charge / gratuit)

# International: +43 820 200 668

(zum Ortstarif aus dem Festnetz; Mobilfunk max. 0,42 € pro Minute inkl. MwSt. / local tariff for landline, mobile phone max. 0,42 €/min. incl. VAT / prix d'une communication locale depuis du téléphone fixe, téléphone mobile maximum 0,42 € par minute TTC)

Z21 ist eine Innovation von ROCO und FLEISCHMANN

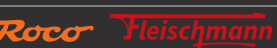

8010838921 IV / 2022